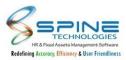

| Table of Contents                                                                             |    |
|-----------------------------------------------------------------------------------------------|----|
| 1. Admin                                                                                      | 3  |
| 1.1. JD on Dashboard                                                                          | 4  |
| 1.2. Standard filters Provided in Update Pending Applications                                 | 5  |
| 1.3. Reconciliation Deletion Log provided                                                     |    |
| 1.4. License Info provided in Standard Setting                                                |    |
| 1.5. New macros provided in Email Notification Config                                         |    |
| 1.6. Created On provided in Email Notification Config                                         |    |
| 1.7. New columns provided in Contact / Statutory and Personal info                            |    |
| 1.8. New columns provided in Employee Wise Asset Allocation Report                            |    |
| 1.9. New setup provided in Standard Setting                                                   |    |
| 1.10. Standard filters provided in QAS Detail Report                                          |    |
| 1.11. Custom fields provided in Email Notification Config                                     |    |
| 1.12. Bank Acc 1, 2, 3 column provided in SQL for Employee Data Service                       |    |
| 1.13. New Column added in Login List Reports                                                  |    |
| 1.14. Mobile number and Email ID display on Forgot Password                                   |    |
| 1.15. Email Reminder provided for Training                                                    |    |
| 1.16. New options provided in CTC Report Setting                                              |    |
| 2. Self Service                                                                               |    |
| 2.1. Previous Experience view provided in self-service                                        |    |
| 2.2. Loan Type is provided in Loan Details                                                    |    |
| 2.3. Form 12 BA provided in Download Form 16                                                  |    |
| 2.4. Custom fields provided in Employment                                                     |    |
| 2.5. Changes provided in Lease by Employer Accommodation rate percentage w.e.f September 2023 |    |
| 2.6. Asset Menus provided in Quick Info                                                       |    |
| 2.7. Attachment option is provided in Confirmation                                            |    |
| 3. Leave                                                                                      |    |
| 3.1. Leave category column added in past leave application history                            |    |
| 4. Time                                                                                       |    |
| 4.1. Date of joining provided in Muster report writer & Muster Report Writer Grouping         |    |
| 4.2. New MISC Utility provided                                                                |    |
| 4.3. Date Display Format provided in Muster Report Writer Grouping                            |    |
| 4.4. For Date provided in Employee Count Analysis Report                                      |    |
| 4.5. New setup provided in Misc Utilities                                                     |    |
| 4.6. Employee and Employee Code provided in My Attendance                                     |    |
| 4.0. Employee and Employee code provided in My Attendance                                     |    |
| 4.7. Recalculation Log provided in Recalculation Muster                                       |    |
| 4.8. Day column provided in Attendance Muster Advance                                         |    |
| 4.9. Log details in Monthly Summary Generation                                                |    |
|                                                                                               |    |
| 4.11. Short Time Instance Count Report provided                                               |    |
|                                                                                               |    |
| 5.1. New Columns provided in Timesheet Report                                                 |    |
| 6. Claim                                                                                      |    |
| 6.1. New setup provided as Print Employee/Manager Name & Sign                                 |    |
| 6.2. Search provided in Expense while applying claims                                         |    |
| 6.3. Voucher No. provided in Advance Payment Ledger Report                                    |    |
| 6.4. Job ID column provided in Expense JV SQL                                                 | 34 |

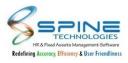

| 6.5. Setup provide to make attachment mandatory for selective Reimbursement head.    | 34   |
|--------------------------------------------------------------------------------------|------|
| 6.6. Allow Additional Claim setup provided in Expense Group Wise Expense             | . 35 |
| 6.7. Add Account Code provided in Expense Head & JV                                  | 36   |
| 7. PMS                                                                               | 37   |
| 7.1. New Columns provided in Goal Achievement List Report                            | . 38 |
| 7.2. Submission Date provided in Goal List Report                                    | 38   |
| 7.3. Goal Not Defined option provided in Pending List Goals Report                   |      |
| 7.4. Goal Achievement Status Report Provided                                         |      |
| 7.5. Attachment field in Appraisal by Self is provided on setup base                 |      |
| 7.6. Attachment option is provided in Add Achievements, Add Sickness and Add Offence | .42  |
| 7.7. Attachment option is provided in Achievements                                   | . 42 |
| 7.8. Copy Approver Rating option provided in Normalization                           |      |
| (Key Based Feature)                                                                  |      |
| 8. Recruitment                                                                       |      |
| 8.1. Vacancy TAT column provided in Vacancy List Report                              | . 45 |
| 8.2. Copy Vacancy option provided                                                    |      |
| 8.3. Confirmation Date Macro in Recruitment Letter Writing                           |      |
| 8.4. Meeting Link provided in Schedule Interview                                     |      |
| 8.5. New setup provided in Recruitment Setting                                       |      |
| 8.6. New menu provided in Recruitment Approve Letter                                 |      |
| 8.7. Send mail notification option provided for Schedule Interview                   |      |
| 9. Training                                                                          |      |
| 9.1. Remark option provided Online Training                                          |      |
| 10. Travel Desk                                                                      |      |
| 10.1. New fields provided in Reports - HR                                            | . 53 |
| 11. Asset Booking                                                                    |      |
| 11.1. Weekdays short name will be displayed below date in Asset Availability Report  |      |
| 11.2. From and To date selection provided for Asset Booking                          |      |
| 11.3. Remark provided in tooltip for Asset Booking menu                              |      |
| 12. Request Desk                                                                     |      |
| 12.1. User Defined Caption setup provided in Request Desk Settings                   |      |
| 13. Help Desk                                                                        |      |
| 13.1. Standard filter selection is provided                                          |      |
| 14. Mobile HR                                                                        |      |
| 14.1. Previous Experience view self-service                                          |      |
| 14.2. Search option provided in Expense while applying claims                        |      |
| 14.3. My Documents menu provided in Quick Info                                       |      |
| 14.4. Pending counts provided in Atten Mgr                                           |      |
| 14.5. Shift details provided while adding shift change request                       |      |
| 14.6. Shift Change Approval Menu provided in Mobile-HR                               |      |
| 14.7. Late Mark column and Late Mark count provided in My Attendance                 |      |
| 14.8. Remark mandatory while Mark Clock In/Out setup provided                        |      |
| 14.9. Captcha Authentication provided.                                               |      |
| 14.10. Short Time Off Request & Approve Module provided                              |      |
| 14.11. OD Option provided in My Team                                                 | . 73 |
| 14.12. Contact Number provided on Virtual ID                                         |      |

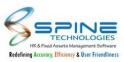

# 1.Admin

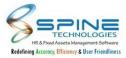

#### 1.1. JD on Dashboard

Hyperlink of JD master provided in *HRMS -> Dashboard->Openings*, as shown in below figure:

| Openings                            |                  | Job Description                                                                            |
|-------------------------------------|------------------|--------------------------------------------------------------------------------------------|
| M View JD<br>Manager                | Job Information  |                                                                                            |
| Borivali     Department Development | Job Code:        | DEV001                                                                                     |
| 🖀 Experience Required 4 years       | Job Title:       | Developer                                                                                  |
| Vacancy 1 OPosted Today             | Job Description: |                                                                                            |
|                                     | Job Roles        |                                                                                            |
|                                     | Job Role         | Job Role Description                                                                       |
|                                     | Developer        | A development manager directs product development and other important business initiatives |
|                                     | Job Skills       |                                                                                            |

In Dashboard opening block "View JD" option provided. It will show Job description.

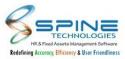

### 1.2. Standard filters Provided in Update Pending Applications

Standard filters Provided in *Admin -> Workflow -> Update Pending Applications,* as shown in below figure:

| Note *                                                                                                    |                                                    |                                                                              |             |               |                          |
|----------------------------------------------------------------------------------------------------|----------------------------------------------------|------------------------------------------------------------------------------|-------------|---------------|--------------------------|
| For Shift Change rea<br>For Leave Adjustmen<br>Following modules a<br>Exit, PMS, Timeshee<br>Application process | nt select Leave Encashn<br>are not available<br>t. | uest module as they are<br>nent module as they are<br>ing upon number of apj | having comm | non workflow. | application for better n |
| Module *                                                                                                    |                                                    |                                                                              | ~           |               |                          |
| Approver(HOD)                                                                                                    |                                                    |                                                                              | 2           | o             |                          |
| Company Name                                                                                                    |                                                    |                                                                              | 2           | 0             |                          |
| Grade                                                                                                    |                                                    |                                                                              | 2           | o             |                          |
| Branch                                                                                                    |                                                    |                                                                              | 2           | ٥             |                          |
| Department                                                                                                    |                                                    |                                                                              | 2           | •             |                          |
| Division                                                                                                    |                                                    |                                                                              | 2           | Þ             |                          |
| Unit                                                                                                    |                                                    |                                                                              | 2           | •             |                          |
| Category                                                                                                    |                                                    |                                                                              | 2           | ٥             |                          |
| Group                                                                                                    |                                                    |                                                                              | 2           | 0             |                          |
| Status                                                                                                    | ⊙All <sup>●</sup> Current ○                        | Left O Web Active                                                            |             |               |                          |
| Employee Name                                                                                                    |                                                    |                                                                              |             | o             |                          |
| Request From<br>date                                                                                             | <b></b>                                            | Request To date                                                              | tii         |               |                          |
| App. From date                                                                                                   |                                                    | App. To date                                                                 | Ē           | ]             |                          |
| date<br>App. From date                                                                                           |                                                    | App. To date                                                                 |             | ]             |                          |

Standard filter (Master selection) and company filter option will be display in update pending applications.

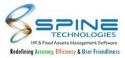

#### **1.3.** Reconciliation Deletion Log provided

"Delete Reconciliation" activity user log provided in *HRMS* -> *Admin* -> *Reports* -> *Log Of Settings Edit* - *Update*, as shown in below figure:

|                                                       |     |                    |                                        |              |         |                                            |                      |        |            |          |               | Buck | o selectior |
|-------------------------------------------------------|-----|--------------------|----------------------------------------|--------------|---------|--------------------------------------------|----------------------|--------|------------|----------|---------------|------|-------------|
| 4 <                                                   | 1   | of 1               | > >                                    | Ö            | $\odot$ | 100% ~                                     |                      | G      | 5          |          | Find          | Next |             |
| Demo Company<br>Settings Log Repo<br>Employee Code _≑ |     | Top Menu _<br>Name | Module Name                            | Ę            | Log D   | escription                                 |                      | 4      | Log Date 👙 | Log Time | ⊕ Use<br>Acti | r ≑  | User IP     |
| A00001                                                | Web | Time               | Time -> Attendance U<br>Reconciliation | Jtilities -> |         | ciliation Deleted for pe<br>One Employee-1 | eriod 01-Mar-24 To 3 | 1-Mar- | 20-Mar-24  | 05:28 PM | Dele          | ted  | 192.168.9.7 |
|                                                       |     |                    |                                        |              |         |                                            |                      |        |            |          |               |      | Page:1      |

'Delete Reconciliation' activity user log will be shown here.

#### 1.4. License Info provided in Standard Setting

"License Info" provided in Admin -> Site Admin -> Standard Setting, as shown in below figure:

| Catting Tune : | Standard Settings                                                              | 11/17/2023 6:24:29 PM - Friday Database : SQL Server |
|----------------|--------------------------------------------------------------------------------|------------------------------------------------------|
| setting type:  | Standard Settings                                                              | 1/1/2023 0.24.25 PM - PRUSY Database . SQL Server    |
| Site Adı       | Other Web Settings                                                             | gs                                                   |
| Login Page Se  | Reminder Email to Employee/HR<br>Authentication Settings<br>Dashboard Settings |                                                      |
| Login Title    | Configuration File<br>MISC Utilities                                           |                                                      |
| User Define L  | Covid Care<br>Mobile-HR                                                        |                                                      |
| Manual Pa      | User Template Management                                                       |                                                      |
| Login Page     | Download Error Log<br>License Info                                             | ne page by providing the page link.)                 |
| Manual Pa      | th O Upload Image                                                              | (Maximum Image Size : 650px X 500px )                |
| Show availa    | ble company codes for User login                                               |                                                      |
| Show Forgo     | t Password Option On start Page                                                |                                                      |
| Send SMS to    | o User for Forgot Password                                                     |                                                      |
| Show 'Mark     | only Attendance for me' option on lo                                           | jin page                                             |
| Hide Chang     | e Password Option                                                              |                                                      |
| Allow Emplo    | oyee To Edit Photo in Employee Inform                                          | ation                                                |
| Restrict Moz   | zilla browser for HRMS Application                                             |                                                      |

Figure 4

"License info" provided in Standard Setting. User can check License Information here.

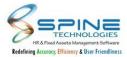

#### **1.5.** New macros provided in Email Notification Config

New macros provided in in Admin -> Site Admin -> Email Notification Config, as shown in below figure:

| Condition Filter | AND MASTER1                       | NAMETITLE=@YESTERDAY                                                                         |                                                                                                 |
|------------------|-----------------------------------|----------------------------------------------------------------------------------------------|-------------------------------------------------------------------------------------------------|
| Macros           | Note * Following<br>@TODAY, @YEST | list of macros can be used to build filter condition<br>ERDAY, @CURRENT_DAY, @CURRENT_MONTH, | ے۔<br>یہ<br>@CURRENT_YEAR, @MONTH_STARTDATE, @MONTH_ENDDATE, @DAYS^N,@BEFOREDAYS^N,@AFTERDAYS^N |
|                  | Join                              | AND                                                                                          |                                                                                                 |
|                  | Field Name                        | Title 🗸                                                                                      |                                                                                                 |
|                  | Operator                          | =                                                                                            |                                                                                                 |
|                  | Value                             | @YESTERDAY                                                                                   |                                                                                                 |
|                  | Grade                             |                                                                                              | <u>گ</u> ی                                                                                      |
|                  | Branch                            |                                                                                              | ڲ٥                                                                                              |
|                  | Department                        |                                                                                              | 20                                                                                              |
|                  | Division                          |                                                                                              | 20                                                                                              |
|                  | Unit                              |                                                                                              | 20                                                                                              |
|                  | Category                          |                                                                                              | 20                                                                                              |
|                  | Group                             |                                                                                              | 20                                                                                              |
|                  | Status                            | ○ All ● Current ○ Left ○ Web Active                                                          | 20                                                                                              |
|                  | Employee                          | oyee Created On                                                                              |                                                                                                 |
|                  | Linpic                            | Syee created on                                                                              |                                                                                                 |
|                  | From Dat                          | te To Date                                                                                   |                                                                                                 |
|                  |                                   |                                                                                              |                                                                                                 |
|                  |                                   | Add Reset                                                                                    |                                                                                                 |
| Active           | Yes 🗸                             |                                                                                              |                                                                                                 |
|                  |                                   | ancel                                                                                        |                                                                                                 |
|                  | Contraction of the second         |                                                                                              |                                                                                                 |

Figure 5

New macros "@BEFOREDAYS^N, @AFTERDAYS^N and @YESTERDAY" provided in Email Notification Config. Now user can use these macros for sending notifications. e.g Passport expiry notification.

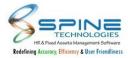

### **1.6.** Created On provided in Email Notification Config

"Created On" provided in Admin -> Site Admin -> Email Notification Config, as shown in below figure:

| 123.       |                                          |              |  |
|------------|------------------------------------------|--------------|--|
| Join       | AND                                      | v            |  |
| Field Name | Created On                               | ~            |  |
| Operator   | UAN Number                               |              |  |
| Operator   | Permanent Tel No.<br>Spouse Name         |              |  |
| Value      | Children (For CED)                       |              |  |
|            | Father's Name<br>Gender                  | 20           |  |
| Grade      | Age                                      |              |  |
| Branch     | Number of Months<br>Marital Status       | 20           |  |
|            | PAN Number                               |              |  |
| Department | Aadhar Number<br>Probation Date          | 20           |  |
| Division   | Resign Offer Date                        | 20           |  |
|            | Resignation Date<br>Reason for Leaving   |              |  |
| Unit       | Date Left                                | 20           |  |
| Category   | Passport Expiry Date<br>Visa Expiry Date | 20           |  |
| consignity | Insurance Policy Expiry Date             |              |  |
| Group      | Created On                               | - <u>2</u> 0 |  |
| Status     | ○ All ● Current ○ Left ○ Web Act         | ive          |  |
| Employee   |                                          | 20           |  |
| Employ     | yee Created On                           |              |  |
|            |                                          |              |  |
| From Date  | To Date                                  |              |  |
|            |                                          |              |  |
| 1          | Add Reset                                |              |  |
|            |                                          |              |  |
| Yes 🗸      |                                          |              |  |
| Save Ca    | ncel                                     |              |  |
| Save Ca    | ncel                                     |              |  |

Figure 6

"Created On" field provided in Field Name in Email Notification Config. User can use this to send notification to Employee Created on specific date.

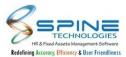

#### 1.7. New columns provided in Contact / Statutory and Personal info

"Branch" and "Department" columns are provided in *Admin -> Approvals -> Contact / Statutory / Personal info*, as shown in below figure:

| Approvals > (       | Contact / St     | atutory           |          |                 |                  |                 |          |               |         |        |           |
|---------------------|------------------|-------------------|----------|-----------------|------------------|-----------------|----------|---------------|---------|--------|-----------|
| Select Module : Cor | ntact Details    | ~                 |          |                 |                  |                 |          |               | View St | atus P | 'ending 💙 |
| entries             |                  |                   |          |                 | 2                | earch:          |          |               |         |        |           |
| Employee Name \$    | Employee Code \$ | Req. Date         | Status 🖨 | Approve Date \$ | Manager Remark 🕏 | Module \$       | Branch   | Department \$ |         |        |           |
| Sheldon Cooper      | S0011            | 08-Nov-23 4:28 PM | Pending  |                 |                  | Contact Details | Canberra | HR            |         |        |           |
| of 1 entries        |                  |                   |          |                 |                  | Previous        | 1 Ne     | ext           | _       |        |           |
| •                   |                  |                   |          |                 |                  |                 |          | •             |         |        |           |
| Manager Remark      |                  |                   | Ассер    | t Reject        |                  |                 |          |               |         |        |           |
|                     |                  |                   |          |                 | Figure 8         |                 |          |               |         |        |           |

New columns "Branch " and "Department" provided in Contact / Statutory and Personal info in Admin module. Branch and Department of Employee will be displayed here.

#### 1.8. New columns provided in Employee Wise Asset Allocation Report

Serial Number, Purchase Date, Cost and Market Value columns provided in Admin -> HR Activities -> Asset Entry -> Utility -> Reports, as shown in below figure:

| Activitie      | s > Assets         | Entry - F  | Reports      |            |           |                |               |               |                  |      |                   |
|----------------|--------------------|------------|--------------|------------|-----------|----------------|---------------|---------------|------------------|------|-------------------|
|                |                    |            |              |            |           |                |               |               |                  | 0    |                   |
|                |                    |            |              |            |           |                |               |               |                  |      |                   |
|                |                    |            |              |            |           |                |               |               |                  |      | Back to Selectic  |
|                | 1 of 1             | >          |              | ) ()       | 100%      |                | 5             | Find 1        | levt             |      |                   |
| 80 <b>-</b>    |                    | 11. St     |              |            |           |                |               |               |                  |      |                   |
| emo Company    |                    |            |              |            |           |                |               |               |                  |      |                   |
|                | e Asset Allocat    |            |              |            |           |                |               |               |                  |      |                   |
| nployee Code 🍦 | Employee Name      | Asset Code | Asset Name   | Issue Date | Due Date  | Remarks        | Recieved Date | Serial Number | Purchase<br>Date | Cost | Market Value      |
| 0001           | Umesh Mahesh Yadav | 66325      | Computer New | 27-Jul-24  | 27-Jul-29 | Asset Allocate | 01-Aug-24     | 553365        | 01-Jul-24        |      | 25645.00 26000.00 |
| 0001           |                    |            |              |            |           |                | 11            |               |                  |      |                   |
| 0001           |                    |            |              |            |           |                |               |               |                  |      |                   |

Figure 9

"Serial Number, Purchase Date, Cost and Market Value" columns provided in Employee Wise Asset Allocation Report.

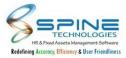

#### **1.9.** New setup provided in Standard Setting

New setup "Hide Branch from Dashboard Birthday Reminder" provided in *Admin -> Site Admin -> Standard Settings*, as shown in below figure:

| Allow employee to send Work Anniversary wishes                              |                                                                            |
|-----------------------------------------------------------------------------|----------------------------------------------------------------------------|
| Hide Designation from Dashboard Birthday Reminder                           |                                                                            |
| G Hide Branch from Dashboard Birthday Reminder                              |                                                                            |
| Set Pager Size in Search Window 100 V<br>Set Pager Size for List View 100 V |                                                                            |
| LDAP Settings (To activate this setting y administrator)                    | ou will be required to upgrade Single Sign On feature, please contact your |
| Check LDAP Authentication for the user                                      |                                                                            |
|                                                                             | Figure 10                                                                  |

New setup "Hide Branch from Dashboard Birthday Reminder" provided in Standard Setting. If this setup is opted then Branch details not display in Birthday /anniversary menu available on dashboard.

#### 1.10. Standard filters provided in QAS Detail Report

Standard filters provided in Admin -> QAS -> QAS Reports, as shown in below figure:

| QAS > QAS          | S Reports                             |               |
|--------------------|---------------------------------------|---------------|
| Note *             |                                       |               |
| For Manager QAS Sh | eet, Manager Employee Field selection | is mandatory. |
|                    |                                       |               |
| Report             | QAS Detail Report                     | *             |
| Module Name *      | Training-2                            | 20            |
| Grade              |                                       | 20            |
| Branch             |                                       | 20            |
| Department         |                                       | <u></u> o     |
| Division           |                                       | 20            |
| Unit               |                                       | 20            |
| Category           |                                       | 20            |
| Group              |                                       | 20            |
| Status             | ● All ○ Current ○ Left ○ Web          | Active        |
| Employee           |                                       | 20            |
| Employee QAS Shee  | t                                     | 20            |
|                    | View Reset                            |               |

Figure 11

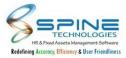

Standard filters are provided in QAS Detail Report for Module Name - Training. Now user can filter data as per standard filter selection.

#### 1.11. Custom fields provided in Email Notification Config

Custom fields provided in Admin -> Site Admin -> Email Notification Config, as shown in below figure:

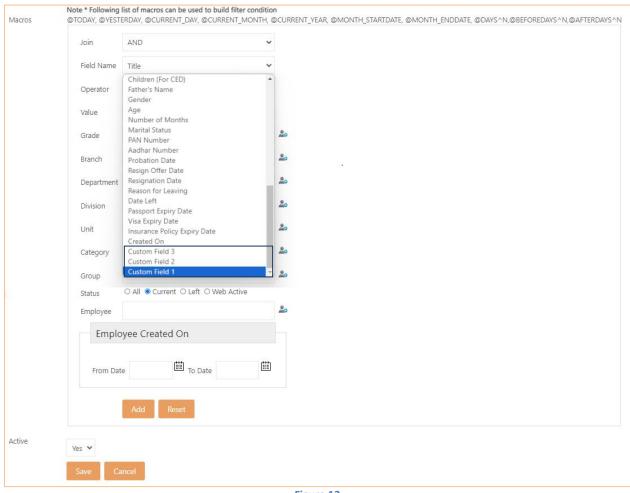

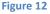

Custom Fields names are provided in Field Name in Email Notification Config for Payrollnx backend. Now user can send Email Notification for Custom Fields with value type 'Date' only.

#### 1.12. Bank Acc 1, 2, 3 column provided in SQL for Employee Data Service

Bank Acc 1,2,3 fields of Employee Master will be pushed using Employee Data Service as shown in below figure:

|   | no  | ServiceData | compcode | CreatedOn           | pf_flag | esic_flag | PF_OriginCountry | UnitName | CompanyName                          | AltBankAccNo | AltBankAccNo1 | AltBankAccNo2 |
|---|-----|-------------|----------|---------------------|---------|-----------|------------------|----------|--------------------------------------|--------------|---------------|---------------|
| 1 | ILI | . 0         | C001     | 2018-04-01 00:00:00 | 1       | 1         |                  |          | Menghraj Financial Services Pvt.Ltd. | 123456       | 456789        | 987456        |

Figure 13

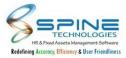

### 1.13. New Column added in Login List Reports

New column added in *Admin -> Reports -> Web Statistics -> Active Mobile Login List and Active Employee Report,* as shown in below figure:

| tal records :                      | 3                         |      |          |                         |                  |   |              |           |           |                           |              |      | Back to | selectio |
|------------------------------------|---------------------------|------|----------|-------------------------|------------------|---|--------------|-----------|-----------|---------------------------|--------------|------|---------|----------|
| 4                                  | <                         | 1    | of 1     | >                       | $\triangleright$ | C | ©            | 100%      | ~         |                           | <del>日</del> | Find | Next    |          |
|                                    | istics List               |      | tive Mob | ile <mark>Log</mark> ir | 1                | ۵ | First Active | e Login 🔺 | Last Acti | ve Login 🔺                | 1            |      |         |          |
| Web Stat                           | -10F3                     |      | tive Mob | ile Logiı               | ì                | ÷ | First Active | e Login 🝦 | Last Acti | ve Login  🔶               | I            |      |         |          |
| We <mark>b Stat</mark><br>Employee | istics List               | Name | tive Mob | ile Logir               | ı                |   | First Active |           |           | ve Login 🔶<br>24. 7:13 PM |              |      |         |          |
| Web Stat                           | i <mark>stics List</mark> | Name | tive Mob | ile Logir               | 1                |   |              | 4 8:52 AM | 08-Mar-20 |                           |              |      |         |          |

Figure 15

In Active Mobile Login List and Active Employee Report New column added as First Active Login. It will shw first login for selected date range.

#### 1.14. Mobile number and Email ID display on Forgot Password

On Forgot Password Mobile number and Email ID will be display in mask format as shown in below figure:

| Alert                                                                                     | ×  |
|-------------------------------------------------------------------------------------------|----|
| An OTP has been sent to your reg<br>number (xxxxxx6608) and on you<br>(r****ve@*****.com) |    |
| Please verify your OTP :                                                                  | ОК |

Figure 16

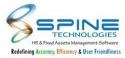

### 1.15. Email Reminder provided for Training

New option provided as 'Send Training Email To Employee' in *Admin ->Site Admin -> Standard Settings -> Reminder Email to Employee/HR,* as shown in below figure:

| (Send Email) No of days before                            | 2                                                                                        |
|-----------------------------------------------------------|------------------------------------------------------------------------------------------|
| _                                                         |                                                                                          |
| Email will be sent by the system                          | n today for the person whose having Birthday/Marriage/Work Anniversary on date 24-Mar-24 |
| Email will be sent by the systen                          | n today for the person whose having Birthday/Marriage/Work Anniversary on date 24-Mar-24 |
| Email will be sent by the system<br>Send Traning Email To | n today for the person whose having Birthday/Marriage/Work Anniversary on date 24-Mar-24 |
|                                                           |                                                                                          |
|                                                           |                                                                                          |

Figure 19

If Days are entered in "(Send Email) No of days before" then Email notification will be shared to user for training schedule.

Training Reminder will be shared to those who has opted "Yes" for Interested to Attend and if training mode is "Offline Session".

Note: Training Reminder will be sent only for Training Status:Yet to Start

#### 1.16. New options provided in CTC Report Setting

New setup options provided in *Site Admin -> Standard Settings -> Tax Projection and Payslip Settings,* as shown in below figure:

|                                                 | Include ESIC                                                                                                    | 🗆 Include P.T.                                                                                                    |
|-------------------------------------------------|----------------------------------------------------------------------------------------------------|----------------------------------------------------------------------------------------------------|
| n                                               | Show Company Name                                                                                                    | Show Company Address.                                                                                                    |
| nount from CTC Statement                        |                                                                                                    |                                                                                                    |
| Display Header to print on payslip              | Show Logo In CTC                                                                                                    |                                                                                                    |
| Display Header to print on payslip              |                                                                                                    |                                                                                                    |
|                                                 |                                                                                                    |                                                                                                    |
| generated statement does not require signature. |                                                                                                    |                                                                                                    |
| n PaySlip                                       |                                                                                                    |                                                                                                    |
|                                                 |                                                                                                    |                                                                                                    |
|                                                 |                                                                                                    |                                                                                                    |
|                                                 | n<br>nount from CTC Statement<br>Display Header to print on payslip<br>Display Header to print on payslip<br>generated statement does not require signature. | Include ESIC Include ESIC Show Company Name Display Header to print on payslip Display Header to print on payslip generated statement does not require signature. |

Figure 20

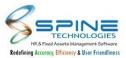

New options are as mentioned below:

1. Show Company Name: Company Name of an Employee will be display while viewing CTC.

2. Show Company Address: If this option is opted then Company Address will be displayed in CTC.

3.Display Header: On selection of option 'Display Header' textbox will appear on screen in which user can enter Header to be shown on CTC.

4. Display Footer: On selection of option 'Display Footer' textbox will appear on screen in which user can enter Footer to be shown on CTC

5. Show Logo In CTC: With selection of this option Company Logo will be display in CTC on top.

6.Display Note: '\*\* This is computer generated statement does not required signature.' Note will be display at the bottom of CTC if Display Note option is opted.

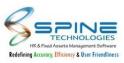

# 2.Self Service

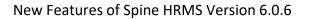

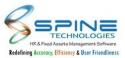

#### 2.1. Previous Experience view provided in self-service

Previous Job Experience view option Provided in *Self Service -> View -> Previous Experience*, as shown in below figure:

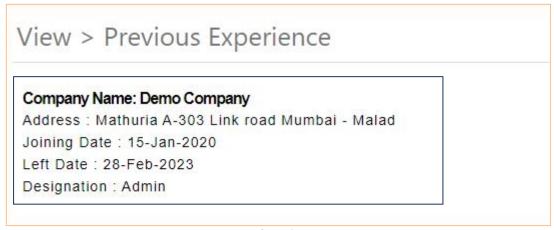

#### Figure 21

Now Previous Job Experience can be viewed in self-service.

#### 2.2. Loan Type is provided in Loan Details

"Loan Type" column is provided in *Self Service -> Quick Info -> Loan Details,* as shown in below figure:

| -       |                 | 10            |           |           | 0        |             |               |
|---------|-----------------|---------------|-----------|-----------|----------|-------------|---------------|
| Loan No | Loan Name       | Loan Type     | Date      | Loan Amt  | Bal. Amt | Install Amt | Interest Rate |
| 11      | Other Deduction | Personal Loan | 01-Jan-23 | 101000.00 | 91000.00 | 5000.00     | 15.00         |

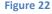

"Loan Type" column provided in Loan Details. Now user can see Loan Type here.

#### 2.3. Form 12 BA provided in Download Form 16

"Form 12 BA" provided *Self Service -> Taxation -> Download Form 16,* as shown in below figure:

| Download Form 16                |  |  |
|---------------------------------|--|--|
| Download Form 16 for the Period |  |  |
| Download Form 128A              |  |  |
| Form 12 BA                      |  |  |

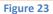

1. Now user can download Form 12 BA from here.

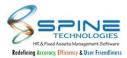

- 2. File format is DB\_EMPCODE\_Form12BA.
- 3. Form 12BA file can be kept in folder "Form 12BA" for NX backend.
- e.g UserData\Output\Form 12BA\DB\_EMPCODE\_Form12BA.

#### 2.4. Custom fields provided in Employment

Custom Fields provided in *Self Service -> View -> Employment,* as shown in below figure:

| Custom Field 3 |             | Custom Field 4  | 12-Jul-2023 |  |
|----------------|-------------|-----------------|-------------|--|
| Custom Field 5 |             | Custom Field 6  |             |  |
| Custom Field 7 |             | Custom Field 8  |             |  |
| Custom Field 9 | 01-Aug-2023 | Custom Field 10 |             |  |

#### Figure 24

"Custom Fields" are provided in Employment with Associated Document - No along with "Web Publish - Yes. Now user can view all mentioned details here.

### 2.5. Changes provided in Lease by Employer Accommodation rate percentage w.e.f September 2023

Accommodation calculation rate changes provided in *Tax Projection* as shown in below figure:

|     | LIA                                 | 9,000.00   | 99,000.00    | 108,000.00   |
|-----|-------------------------------------|------------|--------------|--------------|
|     | mediclaim                           | 6,000.00   | 66,000.00    | 72,000.00    |
|     | Travel                              | 8,000.00   | 88,000.00    | 96,000.00    |
| (A) | Total Earnings & Allowances :       | 194,000.00 | 2,134,000.00 | 2,328,000.00 |
|     |                                     |            |              |              |
|     | (-) Exemption :                     |            |              |              |
| (B) | Total exemption :                   |            |              | 0.00         |
|     | (+) Accomodation Provided :         |            |              | 55,000.00    |
| (C) | Gross Salary : (C = A - B + Perks ) |            |              | 2,383,000.00 |
|     | (-) Standard Deduction :            |            |              | 50,000.00    |
|     | (-) PT Deducted :                   |            |              |              |
|     | (-) Loss from Housing Property :    |            |              |              |

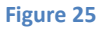

Revised rate percentage for lease by employer Accommodation will be applicable from 01- Sep- 2023 New rates are as follow:

- 1. 10% for Metro
- 2. 7.5% for Semi Metro and
- 3. 5% for Non Metro.

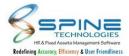

For Accommodation entry made for date less than 01-Sept-2023 calculation will be as per old rate (15%) percentage.

Note: Two leased by employer Accommodation entries need to add for the same with proper number of declare/made month(s).

eg. One Accommodation entry with date 01/04/2023 and Declare/Made month: 5 Another Accommodation entry with date 01/09/2023 and Declare/Made month: 7

#### 2.6. **Asset Menus provided in Quick Info**

Asset menu's are provided in *Quick Info -> Add Quick Links*, as shown in below figure:

| Quick Inf       | o > Add Quick Links       |    |
|-----------------|---------------------------|----|
| Quick Link Type | * Menu 🗸                  |    |
| Menu *          | Assets Booking By Emp-726 | 20 |
| Link Caption *  | Save Cancel               |    |

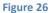

#### Attachment option is provided in Confirmation 2.7.

Attachment is provided in Self Service -> Confirmation -> Request and Approve, as shown in below figure:

| Confirma                     | tion > Request             |
|------------------------------|----------------------------|
| Confirmation Dat<br>Remark * | te : 01-Jul-2024           |
| Attachment                   | Choose File No file chosen |
|                              | Save Cancel                |
|                              | Eigure 27                  |

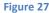

Document Attachment option is provided in Confirmation Apply and Approve.

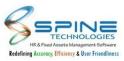

## **3.Leave**

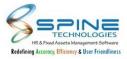

#### 3.1. Leave category column added in past leave application history

Leave category column added in past leave application history. it will display in *Leave > Approve > Past Application History*, as shown in below figure:

| App. Id          | From<br>Date                | To Date 👙               | Apply<br>Days | \$ Stati | ıs 🔶 | Leave<br>Type | Admin<br>Feedback \$            | Leave<br>Category |
|------------------|-----------------------------|-------------------------|---------------|----------|------|---------------|---------------------------------|-------------------|
| <mark>618</mark> | 23-Nov-<br>23<br><b>Thu</b> | 23-Nov-23<br><b>Thu</b> | 1             | Laps     | ed   | PL            | [Auto<br>Escalated<br>- Lapsed] | Informed          |

| Fi | gι | ire | 2 | 8 |
|----|----|-----|---|---|
|    | ъ۰ |     | _ | ~ |

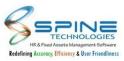

## 4.Time

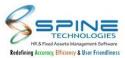

#### 4.1. Date of joining provided in Muster report writer & Muster Report Writer Grouping

Date of Joining provided in *Time -> Attendance Reports -> Muster Report Writer & Muster report writer grouping*, as shown in below figure:

|            |        |            |      |        |        |        |        |        |        |        |        | Back to |          |
|------------|--------|------------|------|--------|--------|--------|--------|--------|--------|--------|--------|---------|----------|
|            |        |            |      |        |        |        |        |        |        |        |        |         | Export 🗸 |
|            |        |            |      |        |        |        |        | 2      | )24    |        |        |         |          |
|            |        | Join Date  | Desc |        |        |        |        | Mon    |        |        |        |         |          |
|            |        |            |      | 01-Feb | 02-Feb | 03-Feb | 04-Feb | 05-Feb | 06-Feb | 07-Feb | 08-Feb | 09-Feb  | 10-Feb   |
| Amit Bhatt | A00001 | 01/01/2022 | SPST | DP     | DP     | WO     | WO     | DP     | DP     | DP     | DP     | DP      | WO       |
|            |        |            | PRST | DP     | DP     | WO     | WO     | DP     | DP     | DP     | DP     | DP      | WO       |
|            |        |            | SHFT | A      | A      | A      | A      | A      | A      | A      | A      | A       | A        |

| Fi | g | ur | e | 2 | 9 |
|----|---|----|---|---|---|
|    | ~ |    |   |   |   |

Provided Date of Joining in Muster report writer & Muster report writer grouping. In result join date column will be display.

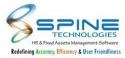

#### 4.2. New MISC Utility provided

New MISC Utility provided as 'Transfer value of Salary structure to FalgVal in Attendance Muster' in *Time* -> Attendance Utilities -> MISC Utilities, as shown in below figure:

| Select Utility *  | Transfer value    | of Salary structure to FlagVal i | n Attendance muster 😽    |
|-------------------|-------------------|----------------------------------|--------------------------|
| This Utility will | Transfer value of | Salary structure to specified F  | lagVal in Attendance mus |
| From Date *       |                   |                                  |                          |
| To Date *         |                   | i                                |                          |
| Grade             |                   |                                  | 20                       |
| Branch            |                   |                                  | 20                       |
| Department        |                   |                                  | 20                       |
| Division          |                   |                                  | 20                       |
| Unit              |                   |                                  | 20                       |
| Category          |                   |                                  | 20                       |
| Group             |                   |                                  | 20                       |
| Status            | O All 💿 Curr      | ent O Left O Web Active          |                          |
| Employee          |                   |                                  | 20                       |
| Source *          | *                 |                                  |                          |
| Destination *     | ~                 |                                  |                          |
| Ok Re             | set               |                                  |                          |

New MISC Utility provided as 'Transfer value of Salary structure to FalgVal in Attendance Muster'. Source column : List of variables(v1 to V200) from Salary Structure are provided. Destination column : AF1 to AF10 are provided.

This utility will transfer value of variable of Salary structure to AF.

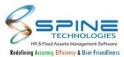

### 4.3. Date Display Format provided in Muster Report Writer Grouping

Date Display Format option provided in *Time -> Attendance Reports -> Muster Report Writer Grouping,* as shown in below figure:

|                                          |                                            | Late In                  |   |
|------------------------------------------|--------------------------------------------|--------------------------|---|
| EARI                                     |                                            | Early Going By           |   |
|                                          | ł                                          | Extra hour               |   |
| ОТ                                       |                                            | Over Time                |   |
|                                          |                                            |                          |   |
| ientation                                | Vertical O Horiz                           | rental                   | Ŧ |
| ientation<br>te Display Fo<br>Show Manag | ger red dd-MMM<br>dd-MMM-yy                |                          | × |
| ientation<br>te Display Fo<br>Show Manag | ormat dd-MMM <b>v</b><br>ger red dd-MMM-yy | me and available masters | × |

Date Display Format option provided in Muster Report Writer Grouping. Two options are provided as "dd-MMM" and "dd-MMM-yy". Based on format selection date will be display on view report.

#### 4.4. For Date provided in Employee Count Analysis Report

"For Date" provided in *Time -> Attendance Reports -> Analysis Reports -> Employee Count Analysis Report,* as shown in below figure:

| endano       | ce Repo                 | orts > Ar                  | nalysis Rep                   | orts                |          |                          |                |            |    |         |           |
|--------------|-------------------------|----------------------------|-------------------------------|---------------------|----------|--------------------------|----------------|------------|----|---------|-----------|
|              |                         |                            |                               |                     |          |                          |                |            |    | Back to | selection |
|              | ζ 1                     | of 1                       | > >                           | Ŭ                   | 10       | 0% 🗸                     | <mark>₽</mark> | Find   Nex | ĸt |         |           |
| mo Company   |                         | ysis report                |                               |                     |          |                          |                |            |    |         |           |
| r Date : 04- | 0400 - Kildar           |                            |                               |                     |          |                          |                |            |    |         |           |
| lased On 🚊   | Total ≑<br>Employe<br>e | Total = Tol<br>Present Lei | tal ≑ Total ≑<br>aves Abs Lwp | Total Od ≑ No<br>As | signed o | ttendan ≑<br>e<br>ercent |                |            |    |         |           |
| Grade A      | 27                      | 3.50                       | 0.00 23.5                     | 0.00                | 0        | 12.96 %                  |                |            |    |         |           |
|              |                         |                            |                               |                     |          | Page : 1                 |                |            |    |         |           |

Figure 32

Selected "For Date" is display in result of Employee count analysis report. Now user can view selected For Date here.

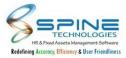

#### 4.5. New setup provided in Misc Utilities

New setup provided in *Time -> Attendance Utilities -> Misc Utilities,* as shown in below figure:

| Select Utility *    | Update AT1 and AT2 b     | ased on Machine <mark>N</mark> | ame       |              | ~                                          |
|---------------------|--------------------------|--------------------------------|-----------|--------------|--------------------------------------------|
| This Utility will u | pdate in/out flag as X a | nd update intime in            | AT1 and C | outTime in A | AT2 for those swipes which are marked as X |
| From Date *         |                          | 🛗 To Date *                    |           |              |                                            |
|                     |                          |                                |           |              |                                            |
| From Time           | HH:MM                    | To Time                        | HH:MM     |              |                                            |
| Machine Name        | Select                   | <b>v</b>                       |           |              |                                            |
| Select Shift        |                          |                                |           |              |                                            |
| Grade               |                          |                                |           | 20           |                                            |
| Branch              |                          |                                |           | 20           |                                            |
| Department          |                          |                                |           | 20           |                                            |
| Division            |                          |                                |           | 20           |                                            |
| Unit                |                          |                                |           | 20           |                                            |
| Category            |                          |                                |           | 20           |                                            |
| Group               |                          |                                |           | 20           |                                            |
| Status              | O All                    | Left O Web Active              |           |              |                                            |
| Employee            |                          |                                |           | 20           |                                            |
| 🗆 Do Not Upda       | te Old Data If Record N  | ot Found                       |           |              |                                            |

Figure 33

"Do Not Update Old Data If Record Not Found" option provided in Update AT1 and AT2 based on machine name. If checkbox opted then old data will not be updated if record not found.

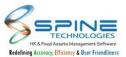

### 4.6. Employee and Employee Code provided in My Attendance

"Employee" and "Employee Code" provided in *Time -> Attendance -> My Attendance,* as shown in below figure:

| Notes :<br>Day Lock E               | ntry              |                 |                               |                                                                                                    |        |          |                                                                                                    |            |                      |                      |                      |                         |                           |
|-------------------------------------|-------------------|-----------------|-------------------------------|----------------------------------------------------------------------------------------------------|--------|----------|----------------------------------------------------------------------------------------------------|------------|----------------------|----------------------|----------------------|-------------------------|---------------------------|
| Employee : *                        | Sh                | ldon Cooper     |                               |                                                                                                    |        | Employee | Code : <b>A0000</b>                                                                                              | 1          |                      |                      |                      |                         |                           |
| For Th <mark>e P</mark> eric        | d De              | cember 🗸        | 2023 🗸 🛛                      | Refresh                                                                                                    |        |          |                                                                                                    |            |                      |                      |                      |                         |                           |
| ● WO<br>4                           |                   |                 |                               |                                                                                                    |        |          |                                                                                                    |            |                      |                      |                      |                         |                           |
|                                     |                   |                 | a constant and a second       | CONTRACTOR OF STREET, STREET, STREET, STREET, STREET, STREET, STREET, STREET, STREET, STREET, STREET, STREET, S | 1      |          | The second second second                                                                                         |            |                      |                      | the second second    | THE OWNER WHEN          | Contraction of the second |
| Date                                | Day               | Shift Code      | Shift InTime                  | Shift OutTime                                                                                                   | InTime | OutTime  | User Type1                                                                                                    | User Type2 | Portion              | Tot. Hrs.            | Extra Hrs.           | LateMark                | InLateMari                |
| Date<br>09-Dec-23                   |                   | Shift Code<br>A | Shift InTime<br>9:30 AM       | Shift OutTime<br>6:30 PM                                                                                        | InTime | OutTime  | User Type1                                                                                                    | User Type2 | Portion              | Tot. Hrs.<br>0.00    | Extra Hrs.<br>0.00   | LateMark<br>0.00        | InLateMari                |
| 09-Dec-23                           |                   | A               |                               |                                                                                                    | InTime | OutTime  | and the second second second second second second second second second second second second second second second |            |                      |                      |                      | - Harrison and a second |                           |
| 09-Dec-23                           | Sat<br>Sun        | A               | 9:30 AM                       | 6:30 PM                                                                                                    | InTime | OutTime  | o wo                                                                                                    |            | 1.00                 | 0.00                 | 0.00                 | 0.00                    | 0.0(                      |
| 09-Dec-23<br>10-Dec-23              | Sat<br>Sun        | A<br>A<br>A     | 9:30 AM<br>9:30 AM            | 6:30 PM<br>6:30 PM                                                                                              | InTime | OutTime  | • wo                                                                                                    |            | 1.00<br>1.00         | 0.00                 | 0.00                 | 0.00                    | 0.0(                      |
| 09-Dec-23<br>10-Dec-23<br>23-Dec-23 | Sat<br>Sun<br>Sat | A<br>A<br>A     | 9:30 AM<br>9:30 AM<br>9:30 AM | 6:30 PM<br>6:30 PM<br>6:30 PM                                                                                   | InTime | OutTime  | <ul><li>Wo</li><li>Wo</li><li>Wo</li></ul>                                                                       |            | 1.00<br>1.00<br>1.00 | 0.00<br>0.00<br>0.00 | 0.00<br>0.00<br>0.00 | 0.00                    | 0.00                      |

Figure 34

"Employee" and "Employee Code" fields are provided in My Attendance. Now user can see the Employee Name and Employee Code .

#### 4.7. Recalculation Log provided in Recalculation Muster

"Recalculation Muster log" provided in *Time -> Attendance Utilities -> Recalculation Muster*, as shown in below figure:

| Employee Code | Log Desc.                                            | Log Date   | Log Time |
|---------------|------------------------------------------------------|------------|----------|
| super         | Recalculation Done From API For The Date 09-Mar-2024 | 19/03/2024 | 04:15 PM |
| super         | Recalculation Done From API For The Date 19-Mar-2024 | 19/03/2024 | 04:11 PM |
| super         | Recalculation Done From API For The Date 08-Mar-2024 | 18/03/2024 | 04:15 PM |
| super         | Recalculation Done From API For The Date 18-Mar-2024 | 18/03/2024 | 04:12 PM |
| super         | Recalculation Done From API For The Date 07-Mar-2024 | 17/03/2024 | 04:15 PM |
| super         | Recalculation Done From API For The Date 17-Mar-2024 | 17/03/2024 | 04:12 PM |
| super         | Recalculation Done From API For The Date 06-Mar-2024 | 16/03/2024 | 04:15 PM |

Figure 35

Recalculation Muster Log is display in Recalculation Muster menu. Now user can view the Recalculation Muster Log.

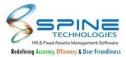

#### 4.8. Day column provided in Attendance Muster Advance

"Day" column is provided in *Attendance Utilities ->Attendance Muster Advance,* as shown in below figure:

|   |           |     |               |               |            |                 |                 |            |         | Back to selec | tior |
|---|-----------|-----|---------------|---------------|------------|-----------------|-----------------|------------|---------|---------------|------|
|   | Date      | Day | Employee Code | Employee Name | Shift Code | InTime          | OutTime         | User Type1 | Portion | User Type2    | То   |
| ) | 20-Mar-24 | Wed | E004          | Chirag Tiwari | A1 🗸       | 20-Mar-24 00:00 | 20-Mar-24 00:00 | ABS 🗸      | 1.00    | *             |      |
| ) | 21-Mar-24 | Thu | E004          | Chirag Tiwari | A1 🛩       | 21-Mar-24 00:00 | 21-Mar-24 00:00 | ABS 🛩      | 1.00    | *             |      |
| ) | 22-Mar-24 | Fri | E004          | Chirag Tiwari | A1 🗸       | 22-Mar-24 00:00 | 22-Mar-24 00:00 | ABS 🗸      | 1.00    | *             |      |

#### 4.9. Log details in Monthly Summary Generation

Log is provided in Attendance Utilities -> Monthly Summary Generation, as shown in below figure:

| Category Group Employee Consider salary process date cycle instead of attendance date cycle for new joinee and left employee Generate Summary Reset Delete Summary | 20<br>20<br>20                       |            |          |
|----------------------------------------------------------------------------------------------------|--------------------------------------|------------|----------|
| Log Desc.                                                                                                    |                                      | Log Date   | Log Time |
| Monthly Summary Generated for period 01-Jan-24 To 31-Jan-24 b                                                                                                    | y Shyamkumar Pathanenii - 1000000004 | 22/03/2024 | 02:34 PM |
| Monthly Summary Generated for period 01-Nov-23 To 30-Nov-23                                                                                                    | by Kruti - K001                      | 16/01/2024 | 01:14 PM |

Figure 38

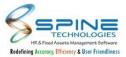

#### 4.10. Do not execute Additional Shift Rule setup provided

New setup option "Do not execute Additional Shift Rule" provided in *Time -> Configuration -> Attendance Settings,* as shown in below figure:

| Generate Roster Upto Date * 31-Dec-24                                                                                                    |
|----------------------------------------------------------------------------------------------------|
| To offer Optional Holiday to Employee                                                                                                    |
| Maximum Holidays allowed in One Calendar Year 8 no of days (Optional + Mandatory)                                                         |
| Upload Extra Flags (AF1 - AF10) even if Muster Data is locked.                                                                            |
| Save Swipe Employee Remark in Attendance Muster (Note * This will display employee remark of maximum IN/OUT time found during the shift.) |
| Do not execute Additional Shift Rule                                                                                                    |
| Attendance and Leave Rules Settings                                                                                                    |
| Consider employee wise swapping instance ( setup can be done in Card Punch Setup )                                                        |
| Enable Sandwich Setup ( What to do if any weekly off or paid holiday comes between any leave or absent )                                  |
| O Mark them as ABS                                                                                                    |
| Mark them as Leave Type e.g PL [ Prefix     Leave type will be marked ]                                                                   |
| Check sandwich Rule For Suffix Leave Types.                                                                                               |
| O Mark them as WO/PH                                                                                                    |
| Figure 39                                                                                                    |

By Default this setup will be unchecked.

If "Do not execute Additional Shift Rule" option opted then Additional shift rule will not execute even if it is Active.

This is specially given to check if Additional shift rules are consuming more time.

#### 4.11. Short Time Instance Count Report provided

New Report Type "Short Time Off Count Report" is provided in *Short Time Off -> Reports-HR/ Reports-Manager*, as shown in below figure:

| Short Time Off > Reports - HR > Short | Time Off Count Report |           |         |                   |
|---------------------------------------|-----------------------|-----------|---------|-------------------|
|                                       |                       | Export To | o Excel | Back to selection |
| Employee Code                         | Employee Name         |           | Count   |                   |
| SH01                                  | Vinay Mishra          | 3         | 3       |                   |

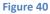

In this report user will be able to view instance count for Short Time Off requests. Export option is also provided in Short Time Off Count Report.

Existing Report is named as 'Short Time Off List Report'

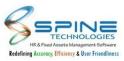

# **5.Timesheet**

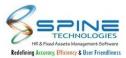

#### 5.1. New Columns provided in Timesheet Report

Group 1 to 5, Manager details, Manager Remark and Manager Code field columns are provided in *Time->Timesheet->Report HR->Employee Wise Timesheet Details Report*, as shown in below figure:

| tal Records : 2 |                                                                           |                      |                      |                      |                      |                      |                     | Back to selection      |
|-----------------|---------------------------------------------------------------------------|----------------------|----------------------|----------------------|----------------------|----------------------|---------------------|------------------------|
|                 | 1 of 1                                                                    | > >                  | U (                  | € 100%               | • E ~                | 。<br>合               | F                   | ind   Next             |
|                 |                                                                           |                      |                      |                      |                      |                      |                     |                        |
|                 | Emp Group 🗧                                                               | Group 🗧<br>Account 1 | Group 😄<br>Account 2 | Group ÷<br>Account 3 | Group ≑<br>Account 4 | Group ≑<br>Account 5 | Manager ≑<br>Remark | Manager ≑<br>Code/Name |
|                 | <ul> <li>Emp Group ≑</li> <li>Project-001</li> <li>Project-001</li> </ul> |                      |                      |                      |                      |                      |                     |                        |

Figure 41

In Employee Wise Timesheet Details Report, Group Account 1,2,3,4,5, Manager Remark and Manager Code columns are provided.

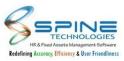

# 6.Claim

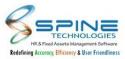

### 6.1. New setup provided as Print Employee/Manager Name & Sign

New setup provided as "Print Employee/Manager Name & Sign" in *Claim -> Configuration -> Expense Settings,* as shown in below figure:

| Report Title    | Expense Voucher                                                                      |  |
|-----------------|--------------------------------------------------------------------------------------|--|
| Print Expe      | nse Category Name                                                                    |  |
| Print GL A      | ccount Code                                                                          |  |
| Print App       | roved amount in words                                                                |  |
| Display C       | irrency Alias in Approved amount in words                                            |  |
| Print App       | roved Date for all Managers                                                          |  |
| * Note ; Above  | setup will only work with Print all Manager levels along with date and remark setup. |  |
| Print Emp       | loyee/Manager Name & Sign                                                            |  |
| Show foo        | er details                                                                           |  |
| Footer will cor | tain following data                                                                  |  |
| (Recieved Payr  | nent, Employee Name, Date, Authorized Official, Finance Department, Date)            |  |
|                 |                                                                                      |  |
|                 |                                                                                      |  |

Figure 42

Previously "Print all Manager levels along with date and remark" setup was showing all Manager levels along with date and remark as well as Employee/Manager Name & Sign .

Now "Print all Manager levels along with date and remark" setup will show manager level details only and New setup provided as "Print Employee/Manager Name & Sign" to print Employee name and Manager name & sign.

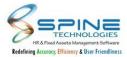

#### 6.2. Search provided in Expense while applying claims

| From Date          | 01-Feb-23         | To Date           | 03-Feb-23                 |               | GST Details     |                     |
|--------------------|-------------------|-------------------|---------------------------|---------------|-----------------|---------------------|
| Expense            | Profit and Loss 🐱 | Date *            | 01-Feb-23                 |               | Vendor Name     |                     |
|                    |                   | V                 | <u>'iew Swipe Details</u> |               |                 |                     |
| Currency Type      | INR 🛩             | Conversion Rate * | 1.00                      |               | Location        |                     |
| Unit Value (1) : * | 0.00              |                   |                           |               | GST No          |                     |
| Amount *           | 0.00              | Final Amount      | 0.00                      |               | Gross Amount    | 0.00                |
| Job ID             |                   |                   |                           |               | IGST Amount     | 0.00                |
| Remark             |                   |                   |                           |               | SGST Amount     | 0.00                |
| Project *          |                   |                   |                           | 1             | CGST Amount     | 0.00                |
| Attach Document    |                   |                   |                           |               | UGST Amount     | 0.00                |
|                    | Spine HRMS        |                   |                           |               | Total Amount    | 0.00                |
|                    | Spine NX          |                   |                           |               |                 |                     |
|                    |                   |                   |                           |               |                 |                     |
| Save Voucher       | Save and Submit   | Cancel            | Print Vouc                | her Base on : | Actual amount 🗸 | Submit for Approval |
|                    |                   |                   |                           |               |                 | (C <del>11)</del>   |

"Search" provided in *Claims -> Expense -> Apply Voucher*, as shown in below figure:

Figure 43

"Search" option provided in Project Dropdown while applying claim. Here, user can Search Project and apply voucher as per requirement.

#### 6.3. Voucher No. provided in Advance Payment Ledger Report

"Voucher No." provided in *Claims -> Expense -> Advance Payment Ledger Report,* as shown in below figure:

| Expense >              | Advance Payment L        |                         | Sheldon Co  | ooper - S0011                       |                  |
|------------------------|--------------------------|-------------------------|-------------|-------------------------------------|------------------|
| From Date * 01-Fel     | b-23 To Date * 20-Mar-24 | Uiew View               |             |                                     | Balance 12500.00 |
| Show 100 🗸 entri       | ies                      |                         |             | Search                              | h:               |
| Voucher No.            | Payment/Approved Date    | Remark                  | Report Type | Expense/Receive Back Amount<br>0.00 |                  |
| 3                      | 01-Feb-24                | For Stationery Purchase | Paid        |                                     | 12500.00         |
| Showing 1 to 1 of 1 of | entries                  |                         |             |                                     | Previous 1 Next  |

Figure 44

"Voucher No." column provided in Advance Payment Ledger Report. Now user can see Voucher No. here.

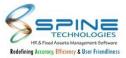

#### 6.4. Job ID column provided in Expense JV SQL

"JobID" in Claims -> Expense -> Expense JV List Report -> Copy JV View Data, as shown in below figure:

|   | CGST   | UGST   | DivisionName | AltBankAccNo | AltBankAccNo1 | AltBankAccNo2 | ApproveMnth | JobID | AddAccountC |
|---|--------|--------|--------------|--------------|---------------|---------------|-------------|-------|-------------|
| • | 0.0000 | 0.0000 | Security     |              |               |               | 03-2024     | 12    |             |
|   | 0.0000 | 0.0000 | Security     |              |               |               | 03-2024     | 12    |             |
|   | 0.0000 | 0.0000 | Security     |              |               |               | 03-2024     | 12    |             |
|   | 0.0000 | 0.0000 | Security     |              |               |               | 03-2024     | 12    |             |

Figure 45

New column "Job ID" provided in SQL Table in ExpenseJVView. "JOB ID" entered while applying Expense entry will be pushed to the SQL table when we use "Copy JV View Data" option.

## 6.5. Setup provide to make attachment mandatory for selective Reimbursement head.

New checkbox is provided to make attachment mandatory for selective Reimbursement head in *Configuration -> Reimbursement Settings,* as shown in below figure:

| Grade * Cla                   | ss A       |          | Log (Select grade, to apply the settings. ) |  |
|-------------------------------|------------|----------|---------------------------------------------|--|
| ls<br>Attachment<br>Mandatory | Claim Type | Col Code | Col Name                                    |  |
|                               | Any 🗸      | a10      | Travel Remb                                 |  |
|                               | Any 🗸      | a11      | meal remb                                   |  |
|                               | Any 🗸      | a12      | Convenience Remb                            |  |

Figure 46

User can make attachment mandatory by opting given check box as per head selection.

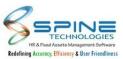

## 6.6. Allow Additional Claim setup provided in Expense Group Wise Expense

"Allow Additional Claim" option provided in *Manage Expense -> Expense Head -> Expense Group Wise* as shown in below figure:

| ct E | Expense Group             | Implementat        | on 🗸 City Typ                                | e DEFAULT                   | ✓ Travel Type                | Air 🗸                           | 🗢 Utility 👻          |                        |                                                                                                    |                              |
|------|---------------------------|--------------------|----------------------------------------------|-----------------------------|------------------------------|---------------------------------|----------------------|------------------------|----------------------------------------------------------------------------------------------------|------------------------------|
| vail | lable to Assigr           | Already A          | ssigned                                      |                             |                              |                                 |                      |                        |                                                                                                    |                              |
| lote | : Additional Cl           | aim entries will f | ollow Cut off Wo                             | orkflow if cut off v        | workflow is preser           | nt.                             |                      |                        |                                                                                                    |                              |
|      |                           |                    | ollow Cut off Wo<br>er Process Atten<br>Unit |                             | Monthly<br>Claim<br>Instance | nt.<br>Yearly Claim<br>Instance | Daily Claim<br>Limit | Monthly<br>Claim Limit | Yearly Claim<br>Limit                                                                                                    | Allow<br>Additional<br>Claim |
|      | lidate Monthly<br>Expense | Claim Limit as p   | er Process Atten                             | dance cycle.<br>Daily Claim | Monthly<br>Claim             | Yearly Claim                    |                      |                        | and the second second sec | Additional                   |

In Expense Group Wise Expense setting new check box provided as "Allow Additional Claim". If check box is selected then Employee can apply voucher greater than Daily, Monthly and Yearly limit for selected head. Confirmation Popup will be displayed for each amount exceeding record as display as follows:

| r-24    |               | 22-Mar-24                                         |         |
|---------|---------------|---------------------------------------------------|---------|
|         |               | Attests:                                          |         |
| plane   | Warning!      |                                                   | ×       |
| ~       | Do you want t | ount Claimed for Aeroplane (Daily<br>o continue ? | Limit). |
|         | Yes No        |                                                   |         |
| 375.0   |               |                                                   |         |
| 5/2.0-2 |               |                                                   |         |

Figure 48

Exceeded amount record will be indicated in blue color to approver. If final approve amount is less than or equal to limit then color indication will be removed for record.

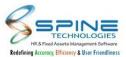

| n Limit<br>Currency Type | Date                    | Claimed Amt/<br>Conv.Claimed Amt | Approved Amt/<br>Conv.Approved Amt | Rejected Amt/<br>Conv.Rejected Amt      | Conv. Rate | Conv. Final An                          |
|--------------------------|-------------------------|----------------------------------|------------------------------------|-----------------------------------------|------------|-----------------------------------------|
|                          | 10 10                   |                                  |                                    |                                         |            |                                         |
| INR                      | <u>22-Mar-24</u><br>Fri | 375.00                           | 0.00                               | 0.00                                    | 1          | (                                       |
|                          |                         | 375.00                           | 0.00                               | 0.00                                    |            | (                                       |
| Remark                   |                         |                                  | 1.                                 | -                                       |            |                                         |
|                          | Print Vouc              | her Base on Ac                   | tual amount                        |                                         |            |                                         |
|                          | lemark                  |                                  | Print Voucher Base on : Ac         | Print Voucher Base on : Actual amount V | emark /    | Print Voucher Base on : Actual amount 🗸 |

If Cutoff workflow is available then Exceeded amount voucher application will always follow Cutoff workflow.

With Allow Additional Claim Employee can apply for Unlimited Amount.

#### 6.7. Add Account Code provided in Expense Head & JV

"Add Account Code" option provided in *Manage Expense ->Expense Head,* as shown in below figure:

| Manage Expense > Expens | erieau |
|-------------------------|--------|
| Name *                  |        |
| Order *                 | 8      |
| Account Code            |        |
| pposite Account Code    |        |
| Is Doc. Mandatory       |        |
| dd Account Code         |        |
| Save Cancel             |        |
| Figure 50               |        |

Add Account Code field is provided in Expense Head.Same "Add Account code" column will be available in JV List Report."Add Account code" will be pushed to SQL Expense JV View table as a new column.

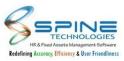

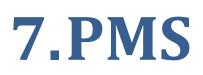

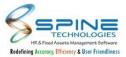

#### 7.1. New Columns provided in Goal Achievement List Report

Department and Approver column provided in *PMS-> Goal Achievement List Report*, as shown in below figure:

|                               | < 1                      | of 1         | > 1             | O IS                      | € 100%                          | ~ 6                        | ∃ ~ d  | 8                           |                   | Find   Next         |
|-------------------------------|--------------------------|--------------|-----------------|---------------------------|---------------------------------|----------------------------|--------|-----------------------------|-------------------|---------------------|
| lemo Compa                    | iny                      |              |                 |                           |                                 |                            |        |                             |                   |                     |
| oal Achi                      | evement Lis              | t Report     |                 |                           |                                 |                            |        |                             |                   |                     |
| Employee <sub>‡</sub><br>Code | Employee ÷<br>Name       | Department 😄 | Manager<br>Name | Goal<br>⊕<br>Definition   | Head Goal 🔶<br>Category<br>Name | Goal ÷<br>Category<br>Name | Target | Target <sub>‡</sub><br>Date | Achieved<br>Value | Variance ≑<br>Value |
| 3                             | Ramesh Sakpal            | Developement | Suresh Pawar    | Bug Quality               | Operations                      | Product Quality            | 100.00 | 31-Dec-21                   |                   | 100.00              |
|                               |                          |              |                 | Max bug found             | Operations                      | Product Quality            | 50.00  | 31-Dec-21                   |                   | 50.00               |
|                               |                          |              |                 |                           |                                 | Total                      | 150.00 |                             |                   | 150.00              |
| 0001                          | Sonali Sakharam<br>Tambe | Test         |                 | Complete following module | Strategic                       | Product<br>Development     | 03.00  | 31-Dec-21                   |                   | 03.00               |
|                               |                          |              |                 |                           |                                 | Total                      | 3.00   |                             |                   | 3.00                |
|                               |                          |              |                 |                           |                                 | Final Total                | 153.00 |                             |                   | 153.00              |

Figure 51

In Goal Achievement List Report, Employee Department and Manager Name column provided.

#### 7.2. Submission Date provided in Goal List Report

"Submission Date" provided in PMS -> Goal -> Goal List Report, as shown in below figure:

| Тс   | tal Record:                           | s : 169                        |                       |                        |                                |                               |                            |                   |                        |                       |                      | Back to selection      |
|------|---------------------------------------|--------------------------------|-----------------------|------------------------|--------------------------------|-------------------------------|----------------------------|-------------------|------------------------|-----------------------|----------------------|------------------------|
|      | 4                                     | < 1                            | of 2?                 | >                      | ⊳I                             | U ©                           | 100%                       | ~                 |                        |                       | Find                 | Next                   |
|      |                                       |                                |                       |                        |                                |                               |                            |                   |                        |                       |                      |                        |
| ٢    | Compan<br>y<br>Weight<br>age<br>Value | Head Goal<br>Category<br>Name  | Goal Category<br>Name | Goal<br>Print<br>Order | Available :<br>Manager<br>List | Period Alias 🚊                | Target 🔅<br>Value          | Target<br>Date    | Measurement -<br>Scale | Tracking<br>Frequency | Qualifying<br>Rating | ÷ Submission o<br>Date |
| ¢    | y                                     | Category<br>Name               |                       | Goal<br>Print<br>Order | Manager<br>List                | Period Alias 👙                | Value                      |                   |                        |                       |                      |                        |
| 0.00 | y<br>Weight<br>age<br>Value           | Category<br>Name<br>PMS        | Name                  | Print<br>Order         | Manager<br>List                | Constant of Albert Production | Value<br>1000.00           | Date              |                        |                       |                      | Date                   |
|      | y<br>Weight<br>age<br>Value<br>40.00  | Category<br>Name<br>PMS<br>PMS | Name<br>PMS1          | Print<br>Order<br>1    | Manager<br>List<br>2<br>3      | Goal                          | Value<br>1000.00<br>100.00 | Date<br>31-Mar-24 |                        |                       |                      | Date<br>22-Jun-23      |

Figure 52

New column "Submission Date" provided in Goal List Report. Goal Submission Date will be display here only if Goal submitted by employee.

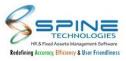

### 7.3. Goal Not Defined option provided in Pending List Goals Report

New filter option "Goal Not Defined" provided for Appraisal Status in *Reports -> Pending List-Goals*, as shown in below figure:

| Appraisal Period *     | PMS CalendarNov23-12                    | 20 |
|------------------------|-----------------------------------------|----|
| Appraisal status       | Approved                                | ~  |
| PMS Category           | Approved<br>Not Approved<br>Not Started | 2  |
| Company Name           | Goal Not Defined                        | 2  |
| Grade                  |                                         | 2  |
| Branch                 |                                         | 2  |
| Department             |                                         | 2  |
| D <mark>ivision</mark> |                                         | 2  |
| Unit                   |                                         | 2  |

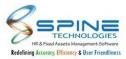

### 7.4. Goal Achievement Status Report Provided

New Report Type provided with name "Goal Achievement Status Reports" under *Reports -> Appraisal Reports,* as shown in below figure:

| Report Type        | Goal Achivement Status Reports |     |
|--------------------|--------------------------------|-----|
| Appraisal Period * |                                | 2   |
| Company Name       |                                | 20  |
| Grade              |                                | 2   |
| Branch             |                                | -   |
| Department         |                                | 2   |
| Division           |                                | 2   |
| Unit               |                                | e a |
| Category           |                                |     |

This report will provide list of employees who have not added achievement or count of achievements added for goals as per filter selection.

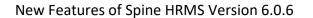

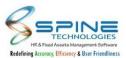

### 7.5. Attachment field in Appraisal by Self is provided on setup base

New setup provided in *Configuration -> PMS Settings* 'Attach Document For Goal while Appraisal By Self' as shown in below figure:

| Configuratio          | on > PMS Sett               | ings                      |            |             |
|-----------------------|-----------------------------|---------------------------|------------|-------------|
|                       |                             |                           |            |             |
| General Settings      | User defined caption        | PMS Rating Options        | Goal Setup | 9 Box Setup |
| Do not allow deci     | mal for score value         |                           |            |             |
| Send Email to Ma      | nager when employee sub     | omits appraisal form      |            |             |
| Send Email to NE      | XT LEVEL of Manager whe     | n Manager submits apprai  | sal form   |             |
| Send Email to HR      | when Manager submits a      | ppraisal form             |            |             |
| Send SMS to Mar       | lager when employee sub     | mits appraisal form       |            |             |
| Send SMS to NEX       | T LEVEL of Manager when     | Manager submits apprais   | al form    |             |
| Send SMS to HR        | when Manager submits ap     | praisal form              |            |             |
| Comment is man        | datory while Appraisal By ! | Self / By Manager / By HR |            |             |
| O Validate weightag   | e value as 100% while act   | ivating Self Appraisal    |            |             |
| Attach Document       | For Goal while Appraisal    | By Self                   |            |             |
| Restrict Goal with to | tal weightage to            | 0 %                       |            |             |
|                       |                             | Figure 55                 |            |             |

If this setup is opted then Attach Document field will be available to Employee in Appraisal by Self. Employee can attach the document while doing Appraisal by Self and Approver/Manager/HR can view the attached document, as shown in below figure:

| Ompra                    | kash Singh - 1000000015   Cal        | endar : March 2024-33 |                 |             |                 |
|--------------------------|--------------------------------------|-----------------------|-----------------|-------------|-----------------|
| Tread Max                | Som Set 0.00                         | NA NA                 | a Look, t<br>NA | N.A N.A     | un<br>N.A.      |
| elect All                | Wtg. Rating : 0.00 Wtg. Score :      | 0.00                  |                 | 5av         | Submit to Level |
| nch Operations           |                                      |                       |                 |             |                 |
| ) End to End Service L   | evels to Meet the SLA as targeted    |                       |                 |             | G               |
|                          | ge : 100.00   Max. Score : 10.00   G | race Score : 0.00     |                 |             |                 |
|                          |                                      |                       |                 |             |                 |
|                          | to be measure as per due date.       |                       |                 | Choose File | No file chosen  |
| end to end service level |                                      |                       |                 | Choose File | No file chosen  |

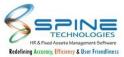

### 7.6. Attachment option is provided in Add Achievements, Add Sickness and Add Offence

| Date *                  | iii                        |    |
|-------------------------|----------------------------|----|
| Employee Name *         |                            | 20 |
| Offence *               |                            | 20 |
| Supervisor              | Dileep Singh-1             |    |
| Description of Offence  |                            |    |
| Explanation by Employee | <i>h</i>                   |    |
| Action Taken            |                            | 20 |
| Comments / Remarks      |                            |    |
| Amount                  |                            |    |
| Attachment              | Choose File No file chosen |    |

Attachment option is provided in Add Offence in *e* - *Records* -> *Offence*, as shown in below figure:

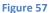

Added Offence Employee can view in *My Info -> View Offence* as shown in below figure:

| My I    | nfo >          | View Off         | ence         |               |         |        |             |           |         |          |
|---------|----------------|------------------|--------------|---------------|---------|--------|-------------|-----------|---------|----------|
| Show    | 100 <b>v</b> e |                  |              |               |         |        |             |           | Search: |          |
| Show    | 100 V e        | ntries           |              |               |         |        |             |           | Search: |          |
|         | Edit           | Employee<br>Name | * Supervisor | Date          | Offence | 🕈 Desc | Explanation | Action \$ | Amount  | Document |
| o       | Ø              | Karan            | Dileep Singh | 12-Mar-<br>24 | test    |        |             |           | 1000    | View     |
| Showing | g 1 to 1 o     | f 1 entries      |              |               |         |        |             |           | Previou | s 1 Next |

Figure 58

Same Attachment upload facility provided in Add Achievements, Add Sickness. And It can be viewed in View Achievements and View Sickness menu.

#### 7.7. Attachment option is provided in Achievements

Attachment option is provided in Achievements while add achievements by Self, By Manager & By HR in *Achievements -> By Self/Manager/HR*, as shown in below figure:

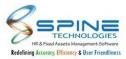

| Evaluation Param         | eter: N.A                  |                           |  |
|--------------------------|----------------------------|---------------------------|--|
| Remark<br>Achieved Value | 0                          | Completion Date 27-Mar-24 |  |
|                          | Choose File No file chosen |                           |  |
|                          | Save Cancel                | Figure 59                 |  |

## 7.8. Copy Approver Rating option provided in Normalization (Key Based Feature)

"Copy Approver Rating" option is provided in *Score Card -> Normalization -> Utility,* as shown in below figure:

| Scorecard                     | > Normalization                                           |           |                      |
|-------------------------------|-----------------------------------------------------------|-----------|----------------------|
| Appraisal Period *<br>Base on | Jan24-28<br>Wtg Rating v ((Rating Score * Weightage)/100) | <b>گە</b> | Copy Approver Rating |
| Company Name                  |                                                           | 20        |                      |
| Grade                         |                                                           | 20        |                      |
| Branch                        |                                                           | 20        |                      |
| Department                    |                                                           | 20        |                      |
| Division                      |                                                           | 20        |                      |
| Unit                          |                                                           | 20        |                      |

In Copy Approver Rating user will be able to copy Rating of higher level approver to lower level approver.

Rating only copied into 'To' level if existing rating is 0.

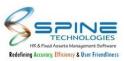

## 8.Recruitment

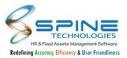

#### 8.1. Vacancy TAT column provided in Vacancy List Report

Vacancy TAT column provided in *Recruitment -> Vacancies -> Reports -HR*, as shown in below figure:

| $ \triangleleft$       | <             | 1        | of 1                  | >  | $\triangleright$ | Ö   | ©                 | 100% ~          |                     | ß                 | Find             | Next          |
|------------------------|---------------|----------|-----------------------|----|------------------|-----|-------------------|-----------------|---------------------|-------------------|------------------|---------------|
| acancy Statu<br>emarks | is Open/Close |          | r Status<br>Iose Date | 4. | Recruiter        | 415 | Recruiter<br>Code | Manager<br>Name | ≑ Manager ;<br>Code | Approve ÷<br>Date | Manager Remark 🔒 | TAT In Days 🚊 |
| ose                    |               | 22-Nov-2 | 3                     |    | Sailesh Shah     |     | A00005            | Sailesh Shah    | A00005              | 13-Mar-23         | test             | 255           |

TAT Column will be display in vacancy List report. For Approved/Close vacancy TAT data will be displayed.TAT will be calculated as Vacancy Approve Date - Vacancy Close Date

#### 8.2. Copy Vacancy option provided

Copy Vacancy option provided in *Recruitment -> Vacancies -> New Request,* as shown in below figure:

| acai       | ncy Sur | nmary Vacancy Def                       | tails Shortlisted                                             | Candidate - <mark>H</mark> R     | Shortlisted Car | didate - Requeste | er Appointe | ed Candidate      |                         |                                  |
|------------|---------|-----------------------------------------|---------------------------------------------------------------|----------------------------------|-----------------|-------------------|-------------|-------------------|-------------------------|----------------------------------|
| • <i>•</i> | Add Ne  | ew 🛛 😵 Delete                           | ┿ Filter Data                                                 | Action -                         |                 |                   |             | Approved          | ✓ Vacancy Sta           | atus Open                        |
| 0          | Edit    | View                                    | Job Title/Desci                                               | Additional Infor<br>Copy Vacancy | mation          | Visible?          | Status      | Vacancy<br>Status | Submitted To<br>Manager | Apply By<br>Existing<br>Employee |
|            | ľ       | Shortlisted HR<br>Shortlisted Requester | JD<br>Vacancy Code :<br>• • • • • • • • • • • • • • • • • • • |                                  |                 | Yes               | Approved    | Open              | Yes                     | No                               |

Copy Vacancy option will be display in Action button of Vacancy Details tab.Using this button user can create a copy of any vacancy (Approved / In Process / Rejected).Copy Vacancy will work for Type:New Head Count Only.After copy vacancy, user can submit the same and send it for Approval.

#### 8.3. Confirmation Date Macro in Recruitment Letter Writing

Provided Confirmation Date macro in *Recruitment -> Appointments -> Letter Writing,* as shown in below figure:

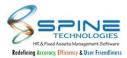

| App | ointments >   | Letter Writina                       |                         |   |           |         |   |
|-----|---------------|--------------------------------------|-------------------------|---|-----------|---------|---|
|     |               | %basic%                              | Basic Salary            | × |           |         |   |
|     |               | %new_basic%                          | New Basic Salary        |   |           |         |   |
|     |               | %a1% to %a60%                        | Allowances              |   |           |         | ~ |
|     |               | %d1% to %d60%                        | Deductions              |   |           |         |   |
|     | 100 ¥ entries | %v1% to %v60%                        | Variables               |   |           |         |   |
|     | 100 * entries | %Date%                               | Todays Date             |   |           | Search: |   |
|     |               | %Remark%                             | Pre Join Enry Remark    |   | Date      |         |   |
|     |               | %InterviewDate%                      | Interview Date          |   |           |         |   |
|     |               | %v1_AmtInWord% to<br>%v60_AmtInWord% | Variable value in words |   | 14-Mar-23 |         |   |
|     |               | %Department%                         | Department              |   | 10-May-23 |         |   |
|     |               | %Confirmation%                       | Confirmation Date       | ļ | 10-May-23 |         |   |
|     |               |                                      |                         |   |           |         |   |

Figure 63

Provided Confirmation Date macro in recruitment - Appointment Letter writing.

#### 8.4. Meeting Link provided in Schedule Interview

"Meeting Link" provided in *Recruitment -> Interview -> Schedule Interview*, as shown in below figure:

| nterview            | > Sche           | dule Interview                          |                                                       |
|---------------------|------------------|-----------------------------------------|-------------------------------------------------------|
| Note *              |                  |                                         |                                                       |
| If there are no car | ndidate shortlis | ted by Manager then it will show all th | the candidate shortlisted by HR for selected vacancy. |
|                     |                  |                                         |                                                       |
|                     |                  |                                         | 20                                                    |
| Vacancy For *       |                  |                                         | 20<br>20                                              |
| Candidate *         |                  |                                         | 20                                                    |
|                     |                  | (***)                                   |                                                       |
| Interview Date *    | 20-Mar-24        |                                         |                                                       |
| Interview Time *    | 0:00             | (HH:MM format, For Example : 1          | 15:30)                                                |
| Interview Status    | No               |                                         | ~                                                     |
| Location            |                  |                                         |                                                       |
|                     |                  |                                         |                                                       |
|                     |                  |                                         |                                                       |
| Meeting link        | 7                | 3                                       |                                                       |
| 2                   |                  |                                         |                                                       |
|                     |                  |                                         |                                                       |
|                     |                  | â                                       | h.                                                    |
| Save Ca             | ancel            |                                         |                                                       |
|                     | attabilitati     |                                         | Figure 64                                             |
|                     |                  |                                         |                                                       |

New textbox "Meeting Link" provided in schedule interview. Now, user can send Meeting link to respective Candidate and Interviewer for interview.

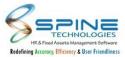

#### 8.5. New setup provided in Recruitment Setting

New setup provided in *Recruitment -> Configuration -> Setting -> General Setting,* as shown in below figure:

|   | Interview                                                                     |
|---|-------------------------------------------------------------------------------|
| _ | Send Email to Manager (Interviewer) while adding interview schedule           |
|   | Send Email to candidate while adding interview schedule                       |
|   | Send Interview Schedule mail to Manager's once it is approved by prior level. |
|   | Send SMS to Manager (Interviewer) while adding interview schedule             |
|   | Allow interviewer to make the final decision for Accept and Reject.           |
|   | Send Email to Candidate if Selected (Candidate Status is Selected)            |
|   | Send SMS to Candidate if Selected (Candidate Status is Selected)              |
|   | Send Email to Candidate if Rejected (Candidate Status is Rejected)            |
|   | Send SMS to Candidate if Rejected (Candidate Status is Rejected)              |
|   | Figure 65                                                                     |

\_

New setup "Send Email to candidate while adding interview schedule" provided in Recruitment. Now user can send Email to the respective candidate for scheduled interview.

#### 8.6. New menu provided in Recruitment Approve Letter

New menu provided in *Recruitment -> Appointments -> Approve Letter* this menu is available for HR and HR Recr. It display as shown in below figure:

| Recru | itment                                        | Search                                 |     |                                              |
|-------|-----------------------------------------------|----------------------------------------|-----|----------------------------------------------|
| JOB   | D                                             | Sources                                |     | Candidate Info                               |
|       | Upload Job Description File   Job Roles       | <br>Job Posting   Staffing Partner     |     | New   Qualification   Candidate Languages    |
|       | Job Skills                                    |                                        |     | Candidate Skills   Previous Experience       |
|       | JD Master                                     |                                        |     | Candidate Data List                          |
|       |                                               |                                        |     | Resume Parser                                |
|       | Vacancies                                     | Interview                              | 000 | Appointments                                 |
|       | New Request   Approve   Check Request         | Panel   Panel Category   Rounds        |     | Assign Status For Rejection                  |
|       | Shortlist Candidate - HR                      | Schedule Interview   Schedule By Panel |     | Assign Status For Selection   Pre Join Entry |
|       | Shortlist Candidate - Requester   Reports -HR |                                        |     | Add Salary Info   Letter Writing             |
|       | Allocate Vacancy to Recruiter                 |                                        |     | Selection Reports                            |
|       |                                               |                                        |     | Joining List Report Approve Letter           |

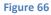

Approve Letter menu is available for HR and HR Recr.

In Process and Approved filter given. Approve button provided to approve selected letter.

After Letter Writing generation, approval will be required for the same.

Till then Employee selection checkbox for sending Email will be disabled.

Generated letter will be shown in In process filter of Approve letter menu.HR can approve the In process records as shown in below figure:

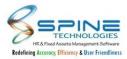

| w     | 100 💙 entries       |   |                |                       |   |           | Sear |                  | In Process<br>Approved<br>In Process |
|-------|---------------------|---|----------------|-----------------------|---|-----------|------|------------------|--------------------------------------|
|       | Candidate Code      | ÷ | Candidate Name | <br>Template          | ¢ | Date      | ŧ    | File Name        |                                      |
|       | 1                   |   | Amey Wagh      | OfferLetter           |   | 13-Apr-22 |      | 1_OfferLetter.pc | lf                                   |
|       | 3                   |   | Priti Singh    | AppointmentLetter     |   | 09-May-23 |      | 3_Appointment    | Letter.pdf                           |
|       | 4                   |   | Sarthak Modi   | AppointmentLetter (4) |   | 11-May-23 |      | 4_Appointment    | Letter (4).pdf                       |
| owing | 1 to 3 of 3 entries |   |                |                       |   |           |      | Previous         | 1 Nex                                |

Figure 67

After Approval Employee selection checkbox for sending Email will be enabled in Letter writing menu. For Inprocess letter sending Email will be disable as shown in below figure:

| € Ad | Id New Send Mail                                                                                                 |    |                             |     |                         |    |                   |      |           | Macros Lis<br>In Process |
|------|----------------------------------------------------------------------------------------------------|----|-----------------------------|-----|-------------------------|----|-------------------|------|-----------|--------------------------|
| w.   | 100 🗸 entries                                                                                                    |    |                             |     |                         |    |                   | Sear | rch:      |                          |
| 4    | Candidate Code                                                                                                   |    | Candidate Name              | - 2 | Template                | ٠  | Date              | ۵    | File Name |                          |
|      | Candidate Code                                                                                                   | ¢  | Candidate Name<br>Amey Wagh | ÷   | Template<br>OfferLetter | \$ | Date<br>13-Apr-22 | ÷    | File Name | F                        |
|      | - Contraction of the Contraction of Contraction of Contraction of Contraction of Contraction of Contraction of C | \$ |                             | ŧ   |                         | \$ |                   | ÷    |           |                          |

HR can revise the Letter from "Approved" filter using Revise button on Approved page as shown in below figure:

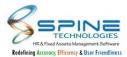

|      |                       |   |                |                   |   |           |        | Approved               |
|------|-----------------------|---|----------------|-------------------|---|-----------|--------|------------------------|
| w    | 100 💙 entries         |   |                |                   |   | S         | earch: |                        |
|      | Candidate Code        | ¢ | Candidate Name | <br>Template      | ¢ | Date      | ÷      | File Name              |
|      | 1                     |   | Amey Wagh      | AppointmentLetter |   | 14-Apr-23 |        | 1_AppointmentLetter.pd |
|      | 3                     |   | Priti Singh    | OfferLetter       |   | 12-May-22 |        | 3_OfferLetter.pdf      |
|      | 4                     |   | Sarthak Modi   | AppointmentLetter |   | 09-May-23 |        | 4_AppointmentLetter.pd |
| wing | g 1 to 3 of 3 entries |   |                |                   |   |           |        | Previous 1 Ne          |

Popup will be display for confirmation to Revise letter. After click on Ok button letter will be revise.

After clicking on revise,Letter writing entry will be removed and user can regenerate it again as per requirement.

#### 8.7. Send mail notification option provided for Schedule Interview

"Send Mail" button provided in *Schedule Interview-> Send Email,* as shown in below figure:

| Inter        | view > Sch                                   | nedule li | nterview                          |                    |                     |                 |            |             |            |
|--------------|----------------------------------------------|-----------|-----------------------------------|--------------------|---------------------|-----------------|------------|-------------|------------|
| • Ad<br>Show | id New 🛛 🐼 De                                | elete     |                                   |                    |                     |                 | Search:    |             |            |
|              | Edit                                         | Resume    | Candidate Name                    | 🕴 Interview Dt. 🍵  | Vacancy For         | Designation     | ♦ Status ♦ | Entry Dt. 🔶 | Location 🖨 |
|              | Edit Schedule<br>Edit Round(s)<br>Send Email | N.A       | Madhuri Rajmane-4<br>View Details | 08-Jan-24<br>10:00 | Admin Executive Ahm | Admin Executive | No         | 08-Jan-24   |            |
| Showing      | 1 to 1 of 1 entries                          | 2         |                                   |                    |                     |                 |            | Previous    | 1 Next     |

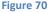

With this button Schedule Interview Email notification will be sent to Candidate and Manager/Interviewer Panel wise as per selection.

This option is available only with Interview Status: No and Interview Taken: No One Attachment will be sent in email "event.ics" which will add schedule in calendar. Note:Below setup should be opted to send Email to Candidate and Interviewer: Recruitment -> Configuration -> Settings

1.Send Email to Manager (Interviewer) while adding interview schedule

2.Send Email to candidate while adding interview schedule

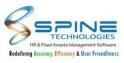

# 9.Training

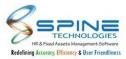

#### 9.1. Remark option provided Online Training

Remark option provided in *Training -> Course -> Online Content,* as shown in below figure:

| Course > (          | Online Content       |                     |               |
|---------------------|----------------------|---------------------|---------------|
|                     |                      |                     |               |
| Topic Name:         | PMS                  | Sub Topic Name:     | PMS Sub Topic |
| Training Code:      | T001                 | Program Title:      | PMS Training  |
| Course:             | N.A                  | Conducted By:       | N.A.          |
| Total Hrs:          | 5.00                 | Credit Min(s).:     | 0.00          |
| Training Level:     | 1                    | Presentation Order: |               |
| Training Descriptio | n:                   |                     |               |
| Online              |                      |                     |               |
|                     |                      |                     |               |
| Click he            | re to view Training. |                     |               |
|                     |                      |                     |               |
| Remark              |                      | 2                   |               |
| I am ready to comp  | plete training       |                     |               |

Figure 71

And Remark column provided *Training Reports -> Reports - HR -> Training Report List* where this remark can be viewed.

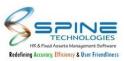

# **10. Travel Desk**

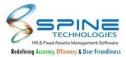

#### **10.1.** New fields provided in Reports - HR

New fields provided in *More -> Travel Desk -> Reports - HR,* as shown in below figure:

| fotal Reco | ords : 18  |      |           |     |                                          |                  |                               |              |                     |                       |    |                       |                  |                                       |                       | Back to    | o selec |
|------------|------------|------|-----------|-----|------------------------------------------|------------------|-------------------------------|--------------|---------------------|-----------------------|----|-----------------------|------------------|---------------------------------------|-----------------------|------------|---------|
| 4          | <          | 1    | 0         | f 1 | >                                        | $\triangleright$ | Ö                             | ©            | 100%                | ~                     |    | ~ <del>6</del>        |                  |                                       | Find                  | Next       | t       |
|            |            |      |           |     |                                          |                  |                               |              |                     |                       |    |                       |                  |                                       |                       |            |         |
| ¢          | Voucher No | ≑ Ca | moel Dat  | e 🝦 | Accommodation<br>Required                | ı ş              | Pickup F<br>Require           | acility      | ≑ D<br>R            | op Facility<br>quired | ¢  | Advance Req<br>Rupees | uired in         |                                       | lvance Req<br>irrency | uired in F | oreign  |
| ¢          | Voucher No | ≑ Ca | moel Dat  |     |                                          | ı ÷              | Pickup F<br>Require<br>YES    | acility<br>I | ≑ D<br>R<br>YI      |                       | ¢  |                       | uired in<br>10,0 | G                                     |                       | uired in F | oreign  |
| ¢          | Voucher No | ÷ Ca | noel Dat  |     | Required                                 | ı ÷              | Require                       | acility<br>I |                     | s                     | ¢  |                       |                  | 0.00                                  |                       | uired in F |         |
| ¢          | Voucher No | ÷ Ca | ncel Dat  |     | Required<br>YES                          | ı ţ              | Require<br>YES                | acility<br>I | Y                   | s<br>s                | ŧ  |                       | 10,0<br>10,0     | 0.00                                  |                       | uired in F | )       |
| ¢          | Voucher No | ÷ Ca | ncel Dat  |     | Required<br>YES<br>YES                   | l ÷              | YES<br>YES                    | acility<br>I | YI                  | s<br>s<br>s           | ¢  |                       | 10,0<br>10,0     | 00.00                                 |                       | uired in F | )       |
| ¢          | Voucher No | ÷ Ca | r cel Dat |     | Required<br>YES<br>YES<br>NO             | ı Ş              | YES<br>YES<br>YES             | acility<br>i | YI<br>YI<br>YI      | s<br>s<br>s           | \$ |                       | 10,0<br>10,0     | 00.00<br>00.00<br>00.00               |                       | uired in F | )       |
| \$         | Voucher No | ÷ Ca | r cel Dat |     | Required<br>YES<br>YES<br>NO<br>NO       | ∙ ¢              | YES<br>YES<br>YES<br>NO       | acility<br>1 | YI<br>YI<br>YI<br>N | s<br>s<br>s<br>o      | \$ |                       | 10,0<br>10,0     | 00.00<br>00.00<br>00.00<br>0.00       |                       | uired in F |         |
| \$         | Voucher No | ÷ Ca | r cel Dat |     | Required<br>YES<br>YES<br>NO<br>NO<br>NO | l ¢              | YES<br>YES<br>YES<br>NO<br>NO | aciity<br>i  | YI<br>YI<br>YI<br>N | s<br>s<br>)<br>)<br>) | ¢  |                       | 10,0<br>10,0     | Cu<br>00.00<br>00.00<br>00.00<br>0.00 |                       | uired in F |         |

Figure 72

New columns "Accommodation Required, Pickup Facility Required, Drop Facility Required, Advance Required in Rupees and Advance Required in Foreign Currency" provided in Report - HR for Report Type - Travel Request.

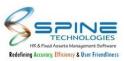

# **11. Asset Booking**

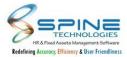

#### **11.1. Weekdays short name in Asset Availability Report**

Weekdays short name will be displayed below date in *Assets Booking -> Reports - HRAsset Availability Report* as shown in below figure:

| lead Category Accessories           | Cate       | egory      | y K    | Key Bo     | ard        | N        | 1onth  | M      | ar 🗸    | •       | Year         | 20      | 23 🗸    | •       |  |  |        | E | xport | to P | DF | Back  | to s | elec | tio |
|-------------------------------------|------------|------------|--------|------------|------------|----------|--------|--------|---------|---------|--------------|---------|---------|---------|--|--|--------|---|-------|------|----|-------|------|------|-----|
|                                     |            |            |        |            |            |          |        |        |         |         |              |         |         |         |  |  |        |   |       |      |    |       |      |      |     |
| otal Count : 1                      |            |            |        |            |            |          |        |        |         |         |              |         |         |         |  |  | Assets | _ | Avai  | _    |    | <br>_ | _    |      | _   |
|                                     | 1 2        | 2 3        | 3      | 4 5        | 5 6        | 7        | 8      | 9      | 10      | 11      | 12 13        | 14      | 15      | 16      |  |  |        | _ |       | _    |    | <br>_ | _    |      | _   |
| otal Count : 1<br>Asset Name   Days | 1 2<br>W T | 2 3<br>T F | 3<br>F | 4 5<br>S 5 | 5 6<br>5 M | 7<br>I T | 8<br>W | 9<br>T | 10<br>F | 11<br>S | 12 13<br>S M | 14<br>T | 15<br>W | 16<br>T |  |  |        | _ |       | _    |    | <br>_ | _    |      | _   |

Figure 73

Weekdays short name will be displayed below date in Asset Availability Report.

e.g S,M.

While asset booking by employee, manager and HR by clicking on Availability Report week days short name will be displayed.

#### 11.2. From and To date selection provided for Asset Booking

From and To Date selection is provided for Assets with Availability Mode = Full day in below menu's:

1.Assets Booking By Emp

2. Assets Booking By Manager

3.Assets Booking By HR

| Book Slot For | : Laptop    | Assets Av | ailability Mode : I | Full day       |   | 8 |
|---------------|-------------|-----------|---------------------|----------------|---|---|
| From Date:    | 03-Dec-23   | t         | To Date:            | 03-Dec-23      | Ē |   |
| Remark:       |             |           | Available           |                |   |   |
|               |             | h         | ☑ 03-Dec-2          | 23 00:00-23:59 |   |   |
|               | Book Cancel |           |                     |                |   |   |

Figure 78

Using this Asset can be booked for multiple days.

#### **11.3.** Remark provided in tooltip for Asset Booking menu

1.Remark field provided in tooltip of Booked & Cancel Booking for below menu's : Assets Booking By Manager Assets Booking By HR

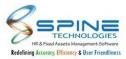

| NOVEMBE              | R2023<br>TUESDAY   | Booked on :<br>By : 100000<br>WE Selected Sk<br>00:00-23:59 | 0012-Ranjit<br>ots : |                             | FRIDAY        | SATUR         |
|----------------------|--------------------|-------------------------------------------------------------|----------------------|-----------------------------|---------------|---------------|
| NOVEMBE              | R2023              |                                                             |                      |                             |               |               |
|                      |                    |                                                             |                      |                             |               |               |
|                      |                    | Booked Slot                                                 | s                    |                             |               |               |
| Sho                  | w Availability Ava | ilability Report                                            |                      |                             |               |               |
| Assets Name * Lapto  | pp                 | ~                                                           |                      | 00:00-23:59                 | Full Day Book | ing Available |
| Category * Categ     | gory1              | ~                                                           |                      | Assets Descriptio<br>Mode : | Full Day      |               |
| Head Category * Head | 1                  | ~                                                           |                      |                             |               |               |
| Employee * Ranjit    | -11                |                                                             | 20                   |                             |               |               |

In Reports-HR -> Assets Availability Report, Remark field is provided in tooltip of Booked Assets of respective date (Red Cross sign) which is entered while Asset Booking.

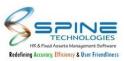

# 12. Request Desk

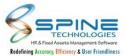

#### 12.1. User Defined Caption setup provided in Request Desk Settings.

User Defined Caption setup provided. For Text, Number and Date (3 for each) fields are provided with check box selection in *Configuration -> Request Desk Settings*, as shown in below figure:

| ls Visible | Data Type                             | Caption  |
|------------|---------------------------------------|----------|
|            | Text (100)                            | Remark 1 |
|            | Text (100)                            | Remark 2 |
|            | Text (100)                            | Remark 3 |
|            | Number (max 2 decimal can be allowed) | Value 1  |
|            | Number (max 2 decimal can be allowed) | Value 2  |
|            | Number (max 2 decimal can be allowed) | Value 3  |
|            | Date                                  | Date 1   |
|            | Date                                  | Date 2   |
|            | Date                                  | Date 3   |

Figure 74

Only selected field will be available in add request and display in report.

For Add Request : In Remark field user can enter remark upto 100 character

User can enter value field up to 2 decimal value.

In date field calendar will be available for date selection.

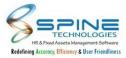

| : Desk > Add Request                                                                                                    |
|----------------------------------------------------------------------------------------------------|
| 21-Mar-24 10:58 AM                                                                                                    |
| Accounts 🗸 Sub Category * Accounts A 🗸                                                                                                    |
|                                                                                                    |
| ⑦ ℃       B J U ===       X X X 2       >T T · X       ③ · X       ○ · X       ○ · X |
|                                                                                                    |
|                                                                                                    |
|                                                                                                    |
|                                                                                                    |
| Template                                                                                                    |
|                                                                                                    |
|                                                                                                    |
|                                                                                                    |
|                                                                                                    |
|                                                                                                    |
|                                                                                                    |
|                                                                                                    |
|                                                                                                    |
|                                                                                                    |
|                                                                                                    |

Figure 75

Only selected field will be available in add request and display in report.

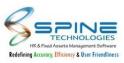

# 13. Help Desk

60

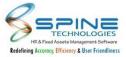

#### **13.1. Standard filter selection is provided**

Standard filter selection is provided on *Query Mgmt -> Reply To Query,* as shown in below figure:

| Query Mgmt > Reply To Query                                                                                     |                                    |
|----------------------------------------------------------------------------------------------------|------------------------------------|
| Filter Data     Close Queries     Total 4   Pending 0                                                           | Is Closed No 💙                     |
| N         Req. ID: 22           a         Posted 17-Feb-23 5:24 PM           a         Posted 17-Feb-23 5:24 PM | Mohit Patil Emp Data<br>1 year ago |
| Figure 80                                                                                                    |                                    |

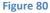

Previously on Reply Query Page Category, Sub Category, Is Closed filter were available. Now Filter Data button is provided. In this Standard filter selection is provided as shown in below figure:

| uery Mgr     | nt > Reply To Quer           | У      |
|--------------|------------------------------|--------|
| Hide Filter  |                              |        |
|              |                              |        |
| Company Name |                              | 20     |
| Grade        |                              | ی      |
| Branch       |                              | 20     |
| Department   |                              | 20     |
| Division     |                              | 20     |
| Unit         |                              | 20     |
| Category     |                              | 20     |
| Group        |                              | 20     |
| Status       | ○ All ● Current ○ Left ○ Web | Active |
| Employee     |                              | 20     |
| Category     | ~                            |        |
| Sub Category | ~                            |        |
| ls Closed    | ~                            |        |
| Refresh      | Reset                        |        |

Figure 81

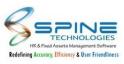

# **14. Mobile HR**

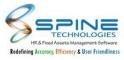

### 14.1. Previous Experience view self-service

Previous Job Experience view option Provided in *Mobile -> View -> Self Service -> Previous Experience*, as shown in below figure:

| Welcome ??: Amit Bhatt<br><b>Drevious Experience</b><br>(<<)<br><b>Company Name: Demo Company</b><br>Address : Mathuria A-303 Link road Mumbai<br>- Malad<br>Joining Date : 15-Jan-2020<br>Left Date : 28-Feb-2023<br>Designation : Admin |           |            | Income   | Тах        |         |
|----------------------------------------------------------------------------------------------------|-----------|------------|----------|------------|---------|
| Company Name: Demo Company<br>Address : Mathuria A-303 Link road Mumbai<br>- Malad<br>Joining Date : 15-Jan-2020<br>Left Date : 28-Feb-2023                                                                                               |           | Welc       | ome ??:/ | Amit Bhatt |         |
| Company Name: Demo Company<br>Address : Mathuria A-303 Link road Mumbai<br>- Malad<br>Joining Date : 15-Jan-2020<br>Left Date : 28-Feb-2023                                                                                               | Pre       | eviou      | s Ex     | perier     | ice     |
| Address : Mathuria A-303 Link road Mumbai<br>- Malad<br>Joining Date : 15-Jan-2020<br>Left Date : 28-Feb-2023                                                                                                    |           |            |          |            | <<      |
| Joining Date : 15-Jan-2020<br>Left Date : 28-Feb-2023                                                                                                    | 100       |            |          | 1 1        | Mumbai  |
| Left Date : 28-Feb-2023                                                                                                    |           | The second | 5 Jan 20 | 20         |         |
|                                                                                                    |           |            |          | 20         |         |
|                                                                                                    |           |            |          |            |         |
|                                                                                                    |           |            |          |            |         |
|                                                                                                    |           |            |          |            |         |
|                                                                                                    |           |            |          |            |         |
|                                                                                                    | e -       | -          |          | 64         | Digest. |
| Card Settings Home Log Out                                                                                                    | E<br>Card | ettings    | Home     | Log Out    | Spine H |

Figure 82

Previous Job Experience view option Provided in Mobile HR - View - Self Service.

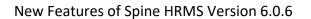

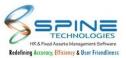

#### 14.2. Search option provided in Expense while applying claims

"Search" option provided in *Applications -> Claims -> Expense -> Apply Voucher*, as shown in below figure:

|                               | Spine Technologies     |
|-------------------------------|------------------------|
|                               | Welcome:Sheldon Cooper |
| Expense                       | ( << )                 |
| Add Expense                   |                        |
| Claim With Travel             | OClaim Without Travel  |
| Travel Request *              |                        |
| 6-Business Visit (Mumbai Tc 🗸 |                        |
| Travel Type *                 |                        |
| Business Meeting 🗸            |                        |
| City (To City) *              |                        |
| Delhi 🗸                       |                        |
| Date *                        |                        |
| 22-Feb-23                     |                        |
| Expense *                     |                        |
| ABC                           | · Exp. Limit           |
| Currency Type                 |                        |
| Indian Rupees 👻               |                        |
| Coversion Rate *              |                        |
| 1.00                          |                        |
| Rate: 0 Unit: N.A             |                        |
| Unit Value *                  |                        |
| Amount *                      |                        |
| Amount                        |                        |
|                               |                        |
| Spine HRMS                    |                        |
| Spine NX                      |                        |
|                               | A                      |
| Job ID                        |                        |
| Id Card Settings              | Home Log Out Spine HR  |
|                               | Log out                |

"Search" option provided in Mobile HR as well. Here user can "Search Project" through Mobile HR.

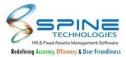

#### 14.3. My Documents menu provided in Quick Info

**Spine Technologies** Welcome:Sheldon Cooper Quick Info Leave Balances Loan Details Reimbursement Details Holiday List My Documents My Approvers Id Card Settings Heme CD Log Out Spine HR Figure 84

"My Documents" provided in *View -> Quick Info*, as shown in below figure:

New menu "My Documents" provided in Quick Info. Now user can view and upload all the documents here.

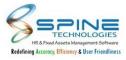

### 14.4. Pending counts provided in Atten Mgr

Pending Counts provided in *Approvals -> Atten Mgr,* as shown in below figure:

|              |                  | Spine Technolo  | gies    |            |
|--------------|------------------|-----------------|---------|------------|
|              | Wel              | come:Virat Ajay | Pandey  |            |
|              |                  |                 |         |            |
| Approv       | /als (12)        |                 |         |            |
| La           | ove              | *\$=<br>••      |         | ∞+         |
| Sw           | iz)<br>ipe       | Atten - Mgr     |         | Short Time |
| 2            | <mark>ю</mark> л | Shift<br>Change |         | Expense    |
|              |                  |                 |         | Training   |
| E<br>Id Card | ee<br>Settings   | Home            | Log Out | Spine HR   |
|              |                  | Figure 85       |         |            |

Now user can view pending applications count for Atten Mgr as same as Leave and Swipe module.

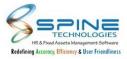

#### 14.5. Shift details provided while adding shift change request

Shift time will be display along with shift code while adding shift change request in *Application -> Shift Change*, as shown in below figure:

| SPINE TECH                                          |      |
|-----------------------------------------------------|------|
| Welcome:Dileep Raju S                               | ingh |
| Shift Change                                        | <<   |
| Apply                                               |      |
| Effective Date *                                    |      |
| 06-Mar-24                                           |      |
| Existing Shift *                                    |      |
| OD                                                  | ~    |
| In:11:30 AM - Out:7:00 PM<br>Remark:<br>New shift * |      |
|                                                     | ~    |
| VM 9:30AM ~ 6:30PM                                  |      |
| CO 9:30AM ~ 6:30PM                                  |      |
| Figure 86                                           |      |

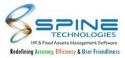

### 14.6. Shift Change Approval Menu provided in Mobile-HR

Shift Change Approval Menu provided in *Approvals -> Shift Change* as shown in below figure:

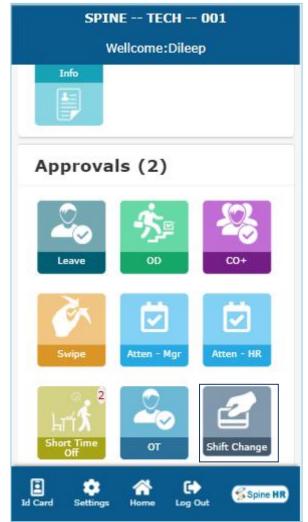

Figure 87

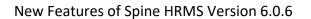

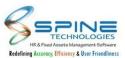

### 14.7. Late Mark column and Late Mark count provided in My Attendance

Late Mark column and Late Mark count will be display in *View -> My Attendance,* as shown in below figure:

| My A               | ttenda                  | nce     |         | <<        |         |           |
|--------------------|-------------------------|---------|---------|-----------|---------|-----------|
| Notes :            | Day Lock E              | ntry    |         |           |         |           |
| March              | •                       | 2024    | ,       | Re        | fresh   |           |
| ABS                | DP • W                  | 10000   |         |           |         |           |
| Date               | I/O Time                | DA Type | Portion | Tot. Hrs. | OT Hrs. | Late Mark |
| 01-Mar-24<br>(Fri) | I 10:15 AM<br>O 7:00 PM | • DP    | 1.00    | 8.45      | 0.00    | 1.0       |
| 02-Mar-24<br>(Sat) |                         | • wo    | 1.00    | 0.00      | 0.00    | 0.0       |
| 03-Mar-24<br>(Sun) |                         | • wo    | 1.00    | 0.00      | 0.00    | 0.0       |
| 04-Mar-24<br>(Mon) | I 10:20 AM<br>O 7:00 PM | • DP    | 1.00    | 8.40      | 0.00    | 2.0       |
| 05-Mar-24<br>(Tue) | I 10:15 AM<br>O 7:00 PM | • DP    | 1.00    | 8.45      | 0.00    | 1.0       |
| 06-Mar-24<br>(Wed) | I 10:20 AM<br>O 7:00 PM | • DP    | 1.00    | 8.40      | 0.00    | 2.0       |
| 07-Mar-24<br>(Thu) | I 10:15 AM              | • DP    | 1.00    | 8.45      | 0.00    | 1.00      |

Figure 88

Provided Late Mark column in My Attendance. Provided Late Mark to view Total Count of Late Mark in a Month.

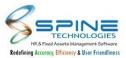

#### 14.8. Remark mandatory while Mark Clock In/Out setup provided.

Remark mandatory while Mark Clock In/Out setup provided in HRMS -> Admin -> Site Admin -> Standard Setting -> Mobile-HR, as shown in below figure:

| Attendance S       | Setting           |                                  |                                 |
|--------------------|-------------------|----------------------------------|---------------------------------|
|                    |                   | s ( by attendance wo             | rkflow)                         |
| Save Employee      | Image during M    | lobile Clock In/Out              |                                 |
| Allow Mark In      | By HR             | By Manager                       | By Employee                     |
| Allow Mark Out     | By HR             | 🗹 By Manager                     | ☑ By Employee                   |
| Allow Employee     | to select Fence   | , while Swipe Punch              |                                 |
| Show Fence as      | per Shift allocat | ed to Me 🔘 Show al               | II Fence                        |
| 🗹 Do not allow Co  | nsecutive Mark    | In / Mark Out throug             | gh Mobile Application.          |
| Show Map for N     | 1ark In / Mark C  | ut through Mobile A              | pplication.                     |
| Capture Client N   | Aachine Time fo   | r Mobile Mark In / M             | lark Out.                       |
| 🗆 Send Email notif | fication to empl  | oyee <mark>when mobil</mark> e M | lark In / Mark Out is rejected. |
| Capture COVID-     | 19 related infor  | mation (Body Tempe               | rature and Zone).               |
| Location manda     | tory while Clock  | n / Clock Out                    |                                 |
| Capture IP Addr    | ess while Clock   | In / Clock Out                   |                                 |
| 🗹 Remark mandat    | ory while Clock   | In / Clock Out                   |                                 |
|                    |                   |                                  | Figure 89                       |

"Remark mandatory while Clock In / Clock Out" setup provided If setup opted then while apply Clock In/Clock Out from Mobile Remark field will be mandatory.

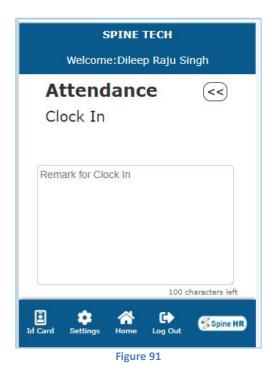

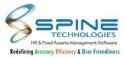

#### 14.9. Captcha Authentication provided

Captcha Authentication provided in *Mobile HR -> Setting -> Standard Setting,* as shown in below figure:

| SPINE TECH                             |         |
|----------------------------------------|---------|
| Welcome:Dileep Raju Sir                | ngh     |
| pk.404dcb6a9e872fb4b9272ff1b67bd9b     | 7       |
| Mobile login page logo                 | D       |
| Logo Image Path                        |         |
| CompanyLogo\Logo_C0011.jpg             | 1       |
| Set Captcha code for<br>Authentication |         |
| ouve.                                  |         |
| Card Settings Home Log Out             | Spine H |
| Figure 92                              |         |

"Set Captcha code for Authentication" set up will work for Mobile.

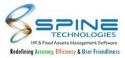

### 14.10. Short Time Off Request & Approve Module provided

Short Time Off Request & Approve Module provided In Mobile HR, as shown in below figure:

| SPINE TECH                |                                |      |  |
|---------------------------|--------------------------------|------|--|
| Welcome:Dileep Raju Singh |                                |      |  |
| Short Time Off            |                                |      |  |
|                           | Apply                          | нфо  |  |
|                           | Recent Applications            | нфь  |  |
| $\swarrow$                | Approved Applications          | mlje |  |
|                           | Rejected Applications          | щь   |  |
|                           | Lapsed Applications            | mijo |  |
| Id Card                   | 🔅 🕋 🕩<br>Settings Home Log Out | e HR |  |

Figure 93

Short Time Off Request apply & Approve Module provided In Mobile HR.

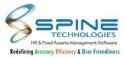

#### 14.11. OD Option provided in My Team

New option Actual OD has been provided in *View ->My Team,* as shown in below figure:

|                           | SPINE TECH                        |                |  |  |
|---------------------------|-----------------------------------|----------------|--|--|
| Welcome:Dileep Raju Singh |                                   |                |  |  |
| 03-M                      | ar-24 >                           |                |  |  |
| Actual Le<br>Actual Ol    | aves 런 Weekly Off 🖕 Card Pun<br>D | ch Done 🚫 Abse |  |  |
|                           | Total Count : 6                   |                |  |  |
| Employees   Days          |                                   | 03-Mar-2       |  |  |
|                           |                                   | Sunday         |  |  |
|                           | Dileep Raju Singh                 | Ë              |  |  |
| -                         | 1                                 | i internet     |  |  |
|                           | Girish Padhye                     |                |  |  |
| _                         | 3                                 |                |  |  |
| Ω                         | Nayan Rane                        | Ē              |  |  |
|                           | 4                                 |                |  |  |
|                           | Nishita Revandkar                 |                |  |  |
| 1                         | N0001                             |                |  |  |
|                           | Nishita Revandkar                 |                |  |  |
|                           | 5                                 |                |  |  |

Figure 94

It shows details of Actual OD which are approved.

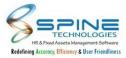

### 14.12. Contact Number provided on Virtual ID

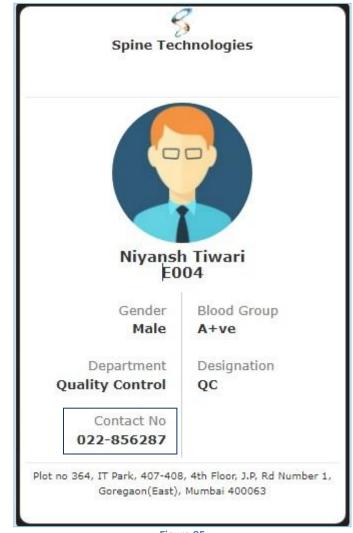

Office Tel No. field now display in mobile app *virtual ID*, as shown in below figure:

Figure 95

Caption will be "Contact " for office tel no.

Office No. field will now allow (+, space, (,)) character.